# Inspiron 24 5000 Series サービスマニュアル

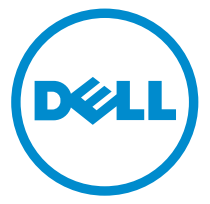

コンピュータモデル: Inspiron 24–5459 規制モデル: W12C 規制タイプ: W12C004

# メモ、注意、警告

- メモ: メモでは、コンピュータを使いやすくするための重要な情報を説明してい ます。
- 注意: 注意では、ハードウェアの損傷やデータの損失の可能性を示し、その問題 を回避するための方法を説明しています。
- 警告: 警告では、物的損害、けが、または死亡の原因となる可能性があることを <del>警官 ョ</del><br>\*示しています。 ∧

著作権 **©** 2015 Dell Inc. 無断転載を禁じます。この製品は、米国および国際著作権法、ならびに 米国および国際知的財産法で保護されています。Dell™、および Dell のロゴは、米国および / ま たはその他管轄区域における Dell Inc. の商標です。本書で使用されているその他すべての商標 および名称は、各社の商標である場合があります。

2015 - 08

Rev. A00

目次

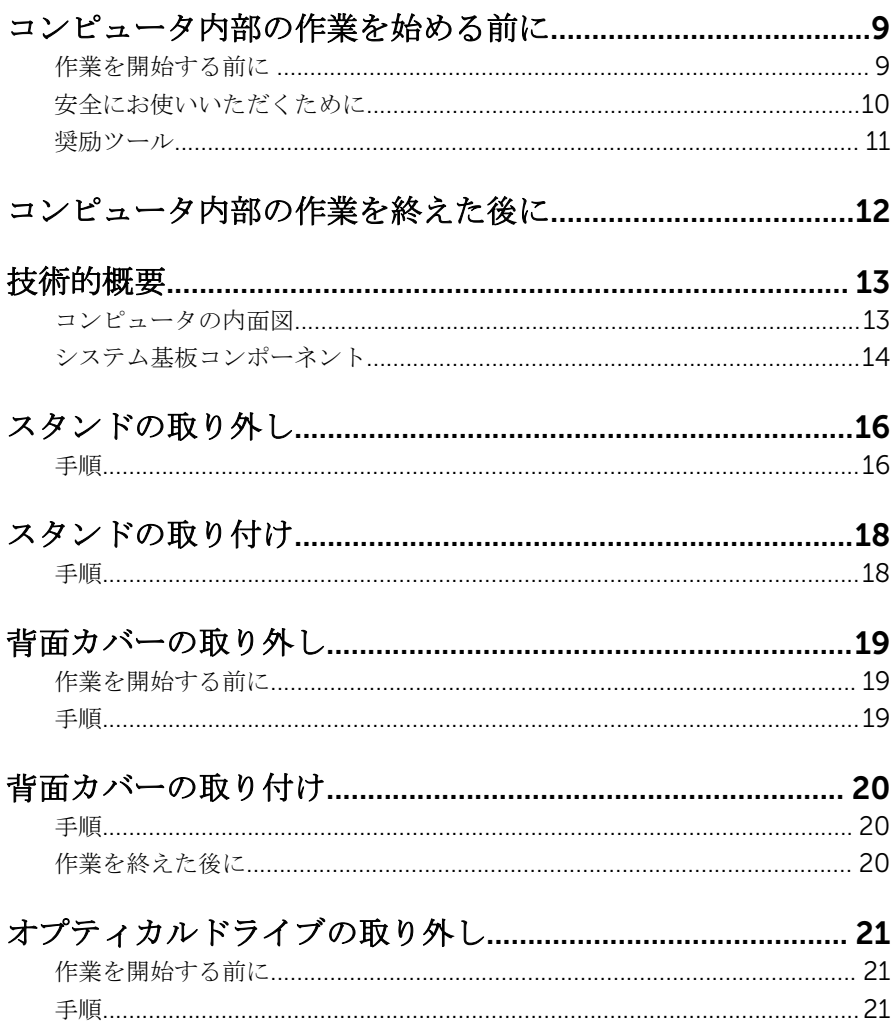

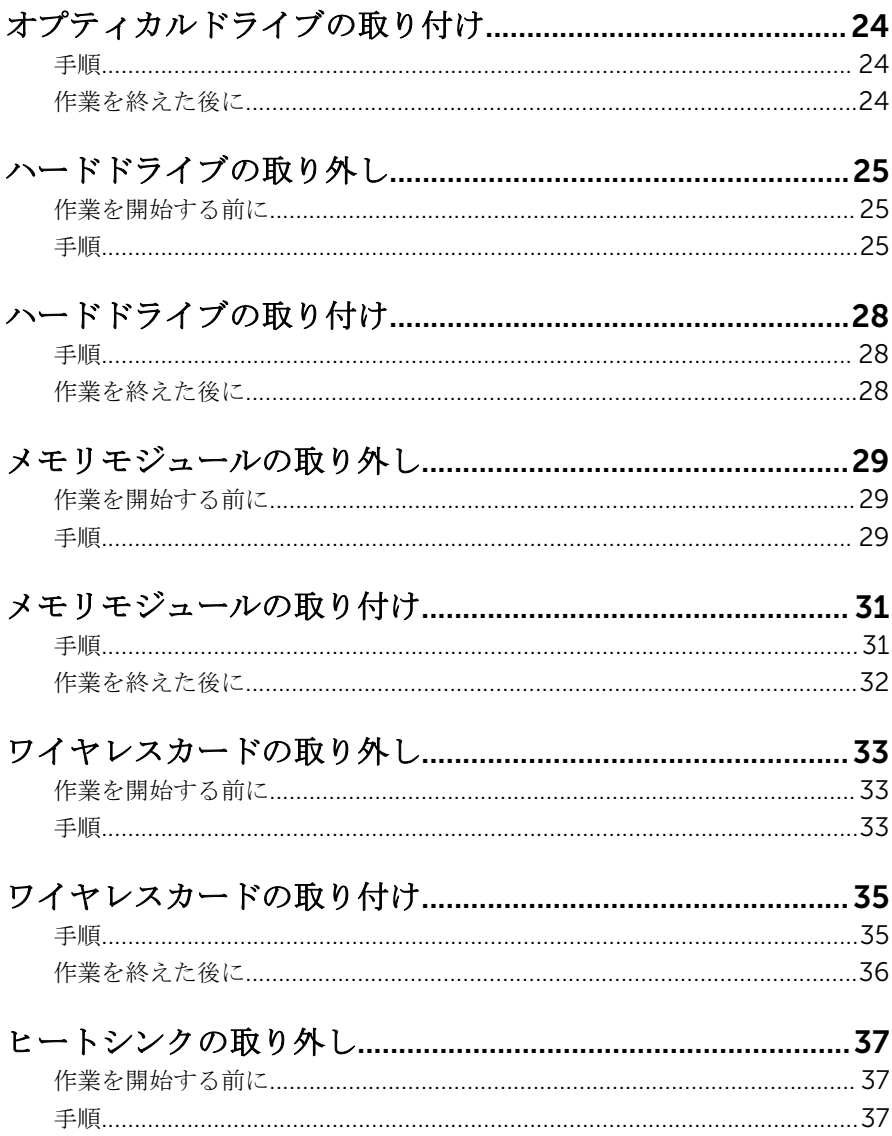

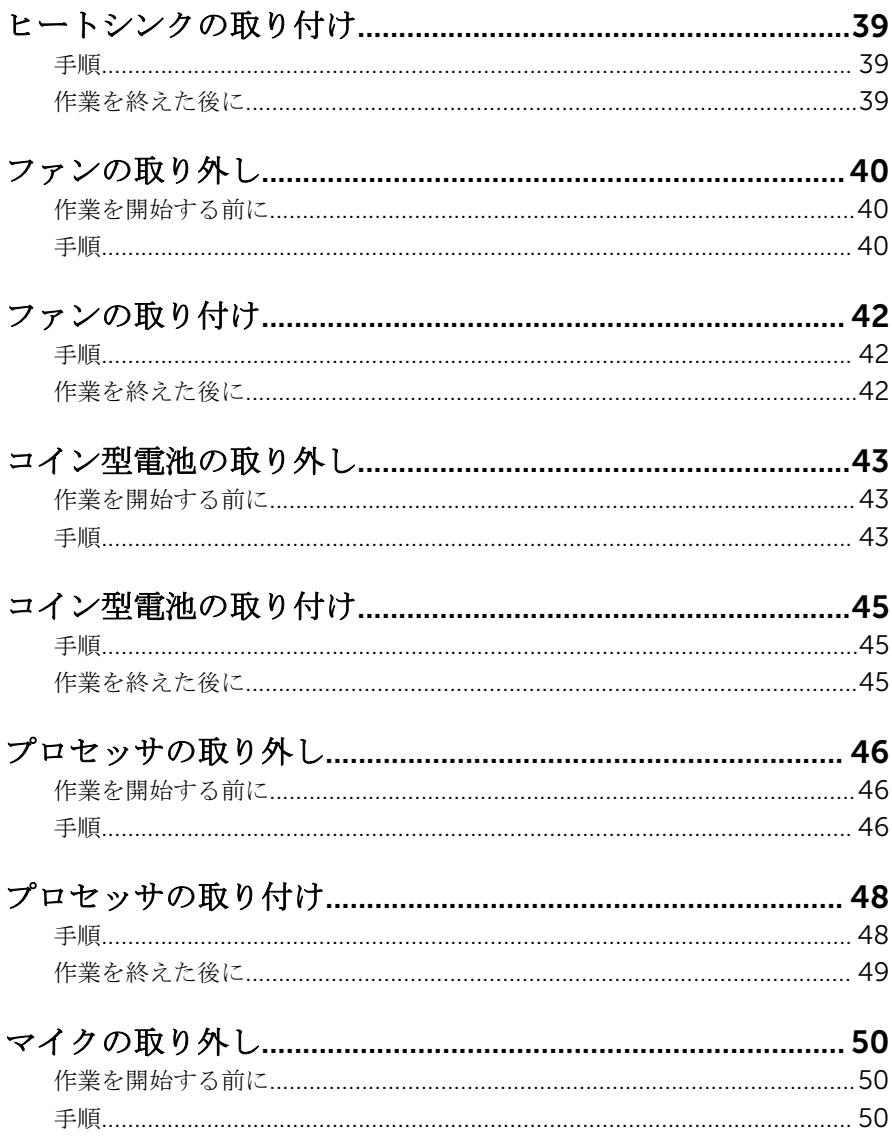

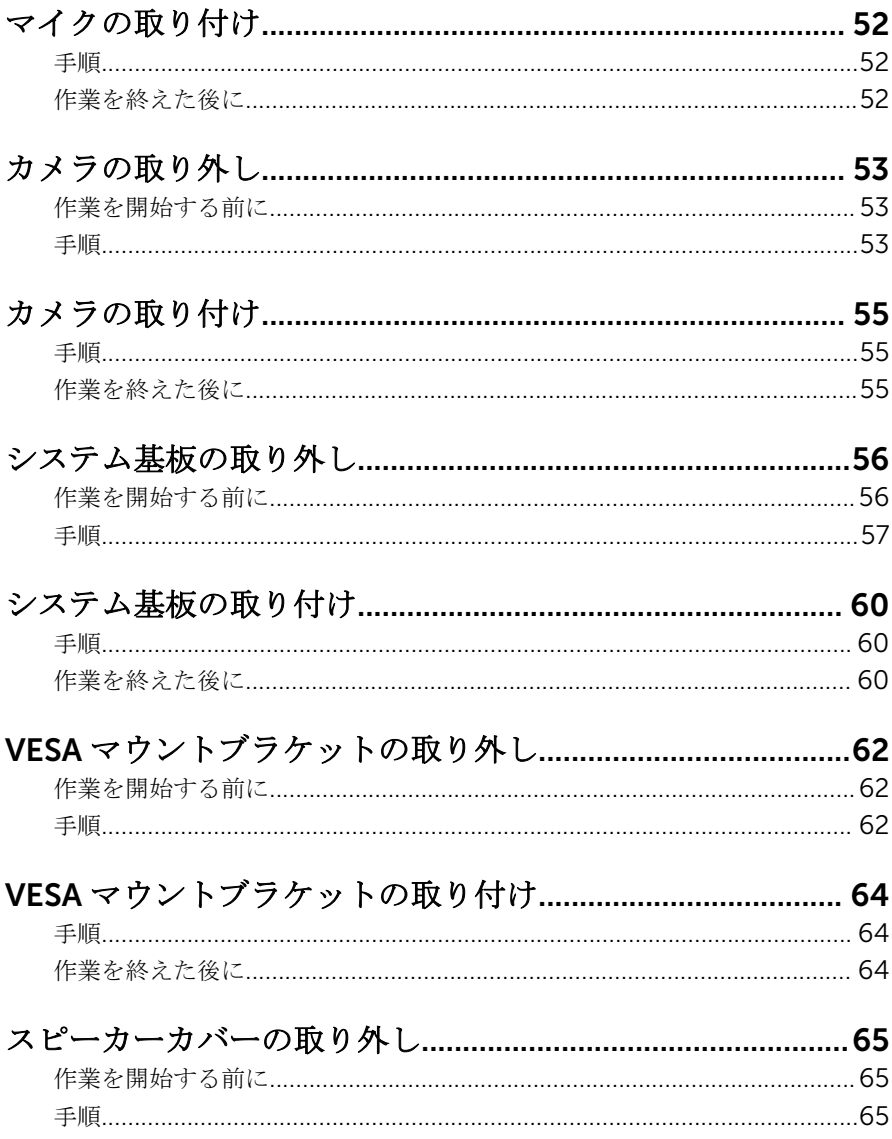

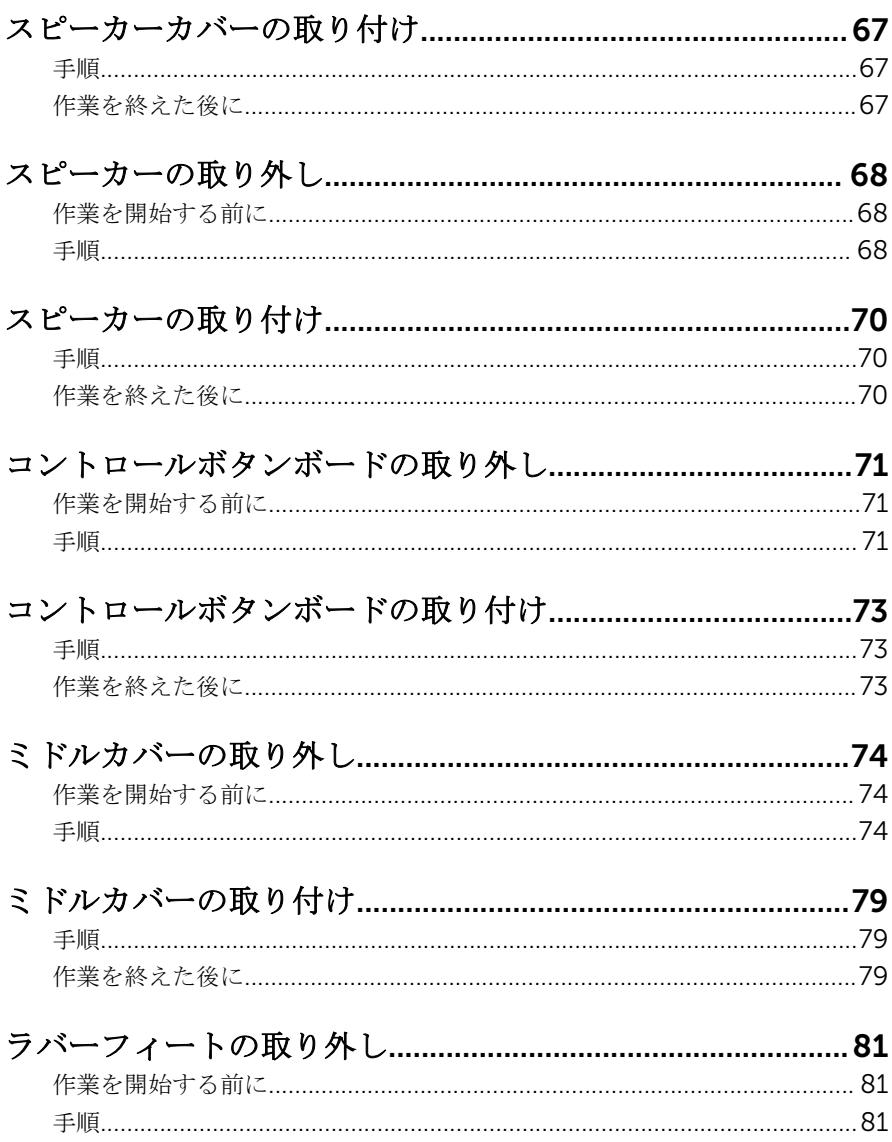

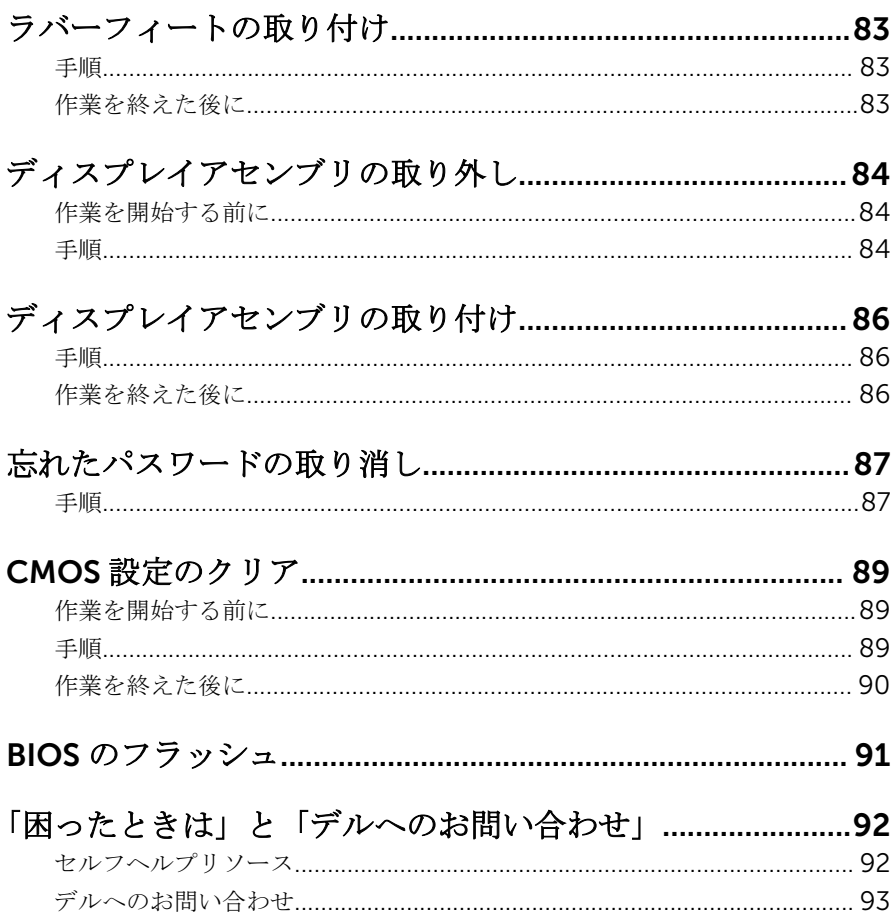

<span id="page-8-0"></span>コンピュータ内部の作業を始め る前に

注意: コンポーネントおよびカードは、損傷を避けるために端を持つように してください。ピンおよび接合部には触れないでください。

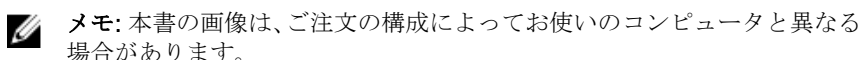

### 作業を開始する前に

- 1 開いているファイルはすべて保存して閉じ、実行中のプログラムはすべて終 了します。
- 2 コンピュータをシャットダウンします。
	- Windows 10:スタート → 電源 → シャットダウン の順にクリックま たはタップします。
	- **-** Windows 8.1 : スタート画面で、電源アイコン<sup>(1</sup>)→ シャットダウンの順 にクリックまたはタップします。
	- Windows 7:スタート → シャットダウン の順にクリックまたはタップ します。
	- メモ: 他のオペレーティングシステムを使用している場合は、お使いの オペレーティングシステムのシャットダウン方法に関する文書を参照 してください。
- 3 コンピュータおよび取り付けられているすべてのデバイスをコンセントか ら外します。
- 4 電話ケーブル、ネットワークケーブルなどのすべてのケーブルをコンピュー タから外します。
- 5 キーボード、マウス、モニタなど取り付けられているすべてのデバイスや周 辺機器をコンピュータから外します。
- 6 すべてのメディアカードと光ディスクをコンピュータから取り外します(取 り付けている場合)。
- 7 コンピュータの電源を抜いたら、5 秒ほど電源ボタンを押し続けてシステム 基板の静電気を放電させます。

#### 注意: ディスプレイを傷付けないように、コンピュータを平らで、柔ら かく、清潔な面に置きます。

<span id="page-9-0"></span>8 てコンピュータの表を下にして置きます。

### 安全にお使いいただくために

身体の安全を守り、コンピュータを損傷から保護するために、次の安全に関する 注意に従ってください。

警告: コンピュータ内部の作業を始める前に、コンピュータに付属の安全に 関する情報をお読みください。安全に関するベストプラクティスの詳細 は、規制コンプライアンスに関するホームページ(www.dell.com/ regulatory\_compliance)を参照してください。

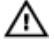

警告: すべての電源を外してから、コンピュータカバーまたはパネルを開き ます。コンピュータ内部の作業が終わったら、カバー、パネル、ネジをす べて取り付けてから、電源に接続します。

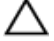

注意: コンピュータの損傷を避けるため、平らで清潔な場所で作業を行うよ うにしてください。

注意: コンポーネントおよびカードは、損傷を避けるために端を持つように してください。ピンおよび接合部には触れないでください。

注意: Dell テクニカルアシスタンスチームの許可または指示によるトラブ ルシューティングと修理のみを行ってください。Dell の許可を受けていな い保守による損傷は、保証の対象となりません。製品に付属の「安全にお 使いいただくための注意」、または www.dell.com/ regulatory\_compliance を参照してください。

- 注意: コンピュータの内部に触れる前に、コンピュータの裏面など塗装され ていない金属面に触れ、静電気を除去します。作業中は定期的に塗装され ていない金属面に触れ、内部コンポーネントを損傷する恐れのある静電気 を放出してください。
- 注意: ケーブルを外すときは、コネクタまたはプルタブを引っ張り、直接ケ ーブルを引っ張らないでください。ケーブルには、ケーブルを外す前に外 しておく必要のあるロックタブや蝶ネジが付いたコネクタを持つものがあ ります。ケーブルを外すときは、均等にそろえて、コネクタピンを曲げな いようにしてください。ケーブルを接続するときは、ポートおよびコネク タが正しい位置と向きで配置されていることを確認してください。

注意: メディアカードリーダーに取り付けられたカードは、押して取り出し ます。

### <span id="page-10-0"></span>奨励ツール

この文書で説明する操作には、以下のツールが必要です。

- プラスドライバー
- プラスチックスクライブ

# <span id="page-11-0"></span>コンピュータ内部の作業を終え た後に

#### 注意: コンピュータ内部にネジが残っていたり、緩んでいたりすると、コン ピュータに深刻な損傷を与える恐れがあります。

- 1 すべてのネジを取り付けて、コンピュータ内部に外れたネジが残っていない ことを確認します。
- 2 コンピュータでの作業を始める前に、取り外したすべての外付けデバイス、 周辺機器、ケーブルを接続します。
- 3 コンピュータでの作業を始める前に、取り外したすべてのメディアカード、 ディスク、その他のパーツを取り付けます。
- 4 コンピュータ、および取り付けられているすべてのデバイスをコンセントに 接続します。
- 5 コンピュータの電源を入れます。

# <span id="page-12-0"></span>技術的概要

警告: コンピュータ内部の作業を始める前に、お使いのコンピュータに付属 の安全に関する情報を読み、[「コンピュータ内部の作業を始める前に](#page-8-0)」の手 順に従ってください。コンピュータ内部の作業を終えた後は、[「コンピュー](#page-11-0) [タ内部の作業を終えた後に](#page-11-0)」の指示に従ってください。安全に関するベス トプラクティスの詳細は、規制コンプライアンスに関するホームページ (www.dell.com/regulatory\_compliance)を参照してください。

### コンピュータの内面図

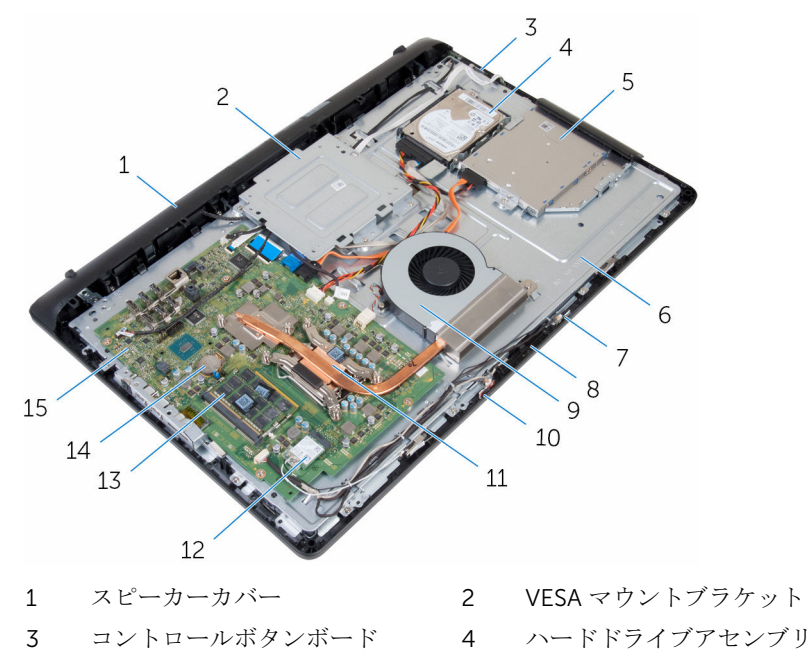

- 5 オプティカルドライブアセンブリ 6 ミドルカバー
- 7 右マイク(タッチスクリーンモデ 8 カメラ
- 9 ファン 10 左マイク(タッチスクリーンモデ ルのみ)
- 11 ヒートシンク 12 ワイヤレスカード

ルのみ)

<span id="page-13-0"></span>13 メモリモジュール 14 コイン型電池

15 システム基板

### システム基板コンポーネント

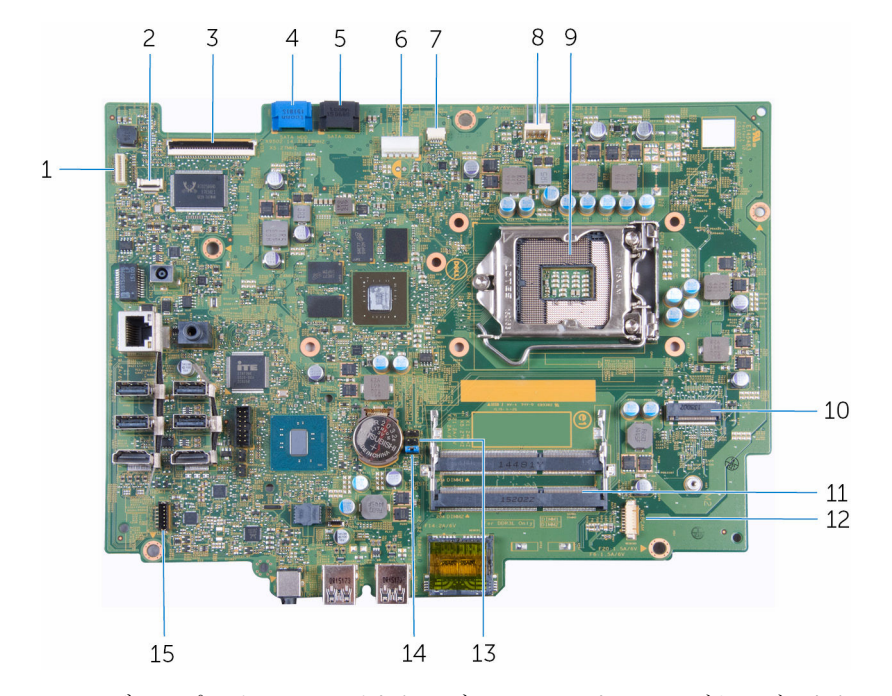

- 1 ディスプレイバックライトケーブ 2 ルコネクタ
- 3 ディスプレイケーブルコネクタ 4 ハードドライブデータケーブル
- 5 オプティカルドライブデータケー 6 ブルコネクタ
- 7 タッチスクリーンボードケーブル 8 ファンケーブルコネクタ コネクタ
- 

2 コントロールボタンボードケー ブルコネクタ

コネクタ

- 6 ハードドライブとオプティカル ドライブの電源ケーブルコネク タ
- 
- 9 プロセッサソケット 10 ワイヤレスカードスロット

2) 12 カメラ / マイクケーブルコネク タ

- 13 CMOS ジャンパ 14 パスワードジャンパ
- 15 スピーカーケーブルコネクタ

# <span id="page-15-0"></span>スタンドの取り外し

警告: コンピュータ内部の作業を始める前に、お使いのコンピュータに付属 の安全に関する情報を読み、[「コンピュータ内部の作業を始める前に](#page-8-0)」の手 順に従ってください。コンピュータ内部の作業を終えた後は、[「コンピュー](#page-11-0) [タ内部の作業を終えた後に](#page-11-0)」の指示に従ってください。安全に関するベス トプラクティスの詳細は、規制コンプライアンスに関するホームページ (www.dell.com/regulatory\_compliance)を参照してください。

#### 手順

- 1 プラスチックスクライブを使用して、スタンドカバーを背面カバーから外し ます。
- 2 スタンドカバーをスライドさせて、背面カバーから取り外します。

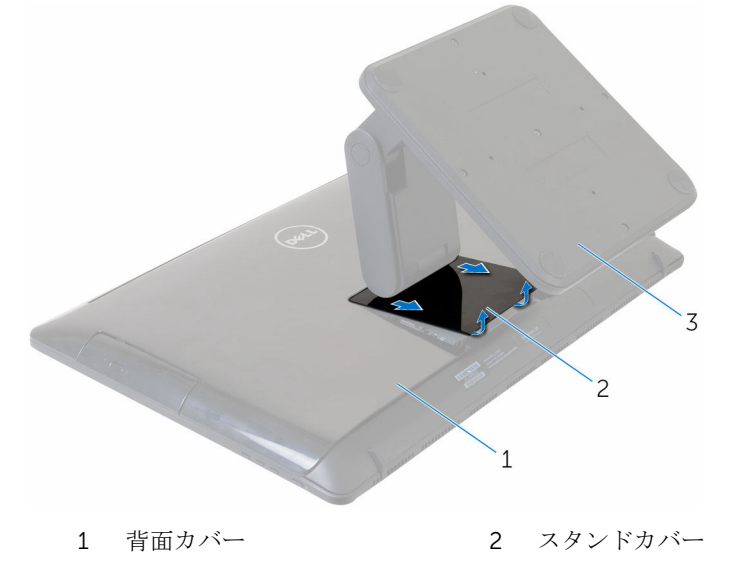

3 スタンド

3 スタンドを背面カバーに固定しているネジを外します。

スタンドを持ち上げて、背面カバーから取り外します。

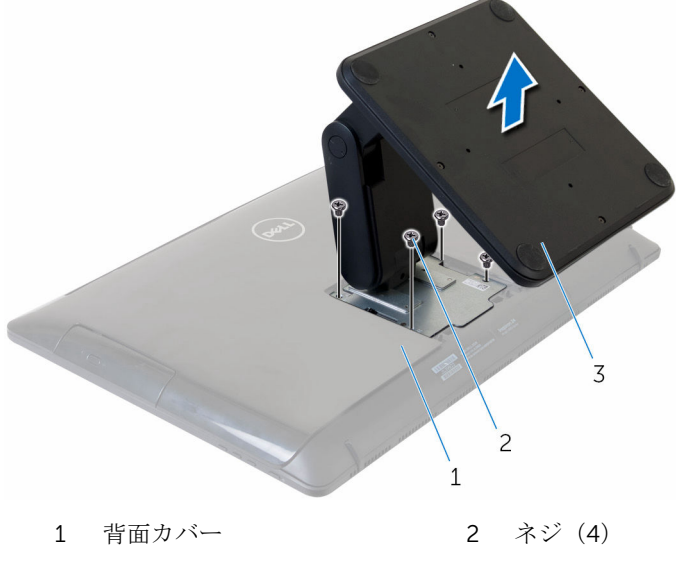

スタンド

# <span id="page-17-0"></span>スタンドの取り付け

警告: コンピュータ内部の作業を始める前に、お使いのコンピュータに付属 の安全に関する情報を読み、[「コンピュータ内部の作業を始める前に](#page-8-0)」の手 順に従ってください。コンピュータ内部の作業を終えた後は、[「コンピュー](#page-11-0) [タ内部の作業を終えた後に](#page-11-0)」の指示に従ってください。安全に関するベス トプラクティスの詳細は、規制コンプライアンスに関するホームページ (www.dell.com/regulatory\_compliance)を参照してください。

#### 手順

- 1 スタンドブラケットのネジ穴を背面カバーのネジ穴に合わせます。
- 2 スタンドブラケットを背面カバーに固定するネジを取り付けます。
- 3 スタンドカバーをスライドさせてスタンドブラケットに取り付けます。

## <span id="page-18-0"></span>背面カバーの取り外し

警告: コンピュータ内部の作業を始める前に、お使いのコンピュータに付属 A. の安全に関する情報を読み、[「コンピュータ内部の作業を始める前に](#page-8-0)」の手 順に従ってください。コンピュータ内部の作業を終えた後は、[「コンピュー](#page-11-0) [タ内部の作業を終えた後に](#page-11-0)」の指示に従ってください。安全に関するベス トプラクティスの詳細は、規制コンプライアンスに関するホームページ (www.dell.com/regulatory\_compliance)を参照してください。

### 作業を開始する前に

[スタンドを](#page-15-0)取り外します。

手順

#### 注意: コンピュータに内蔵アクセサリを取り付ける必要がない限り、コンピ ュータカバーを取り外さないでください。

- 1 プラスチックスクライブを使用して、背面カバーをディスプレイアセンブリ から外します。
- 2 背面カバーを持ち上げて、コンピュータから取り外します。

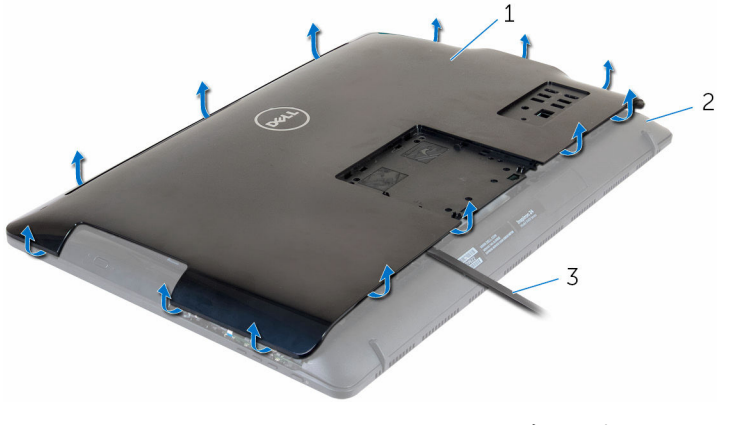

- 
- 1 背面カバー 2 ディスプレイアセンブリ
- 3 プラスチックスクライブ

# <span id="page-19-0"></span>背面カバーの取り付け

警告: コンピュータ内部の作業を始める前に、お使いのコンピュータに付属 ∧ の安全に関する情報を読み、[「コンピュータ内部の作業を始める前に](#page-8-0)」の手 順に従ってください。コンピュータ内部の作業を終えた後は、[「コンピュー](#page-11-0) [タ内部の作業を終えた後に](#page-11-0)」の指示に従ってください。安全に関するベス トプラクティスの詳細は、規制コンプライアンスに関するホームページ (www.dell.com/regulatory\_compliance)を参照してください。

#### 手順

背面カバーのタブをディスプレイアセンブリのスロットに合わせて、背面カバー を所定の位置にはめ込みます。

### 作業を終えた後に

[スタンド](#page-17-0)を取り付けます。

<span id="page-20-0"></span>オプティカルドライブの取り外 し

△ 警告: コンピュータ内部の作業を始める前に、お使いのコンピュータに付属 の安全に関する情報を読み、[「コンピュータ内部の作業を始める前に](#page-8-0)」の手 順に従ってください。コンピュータ内部の作業を終えた後は、[「コンピュー](#page-11-0) [タ内部の作業を終えた後に](#page-11-0)」の指示に従ってください。安全に関するベス トプラクティスの詳細は、規制コンプライアンスに関するホームページ (www.dell.com/regulatory\_compliance)を参照してください。

### 作業を開始する前に

- 1 [スタンドを](#page-15-0)取り外します。
- 2 [背面カバーを](#page-18-0)取り外します。

#### 手順

- 1 オプティカルドライブケーブルをオプティカルドライブから外します。
- 2 オプティカルドライブアセンブリをミドルカバーに固定しているネジを外 します。

3 オプティカルドライブアセンブリをオプティカルドライブベイから引き出 します。

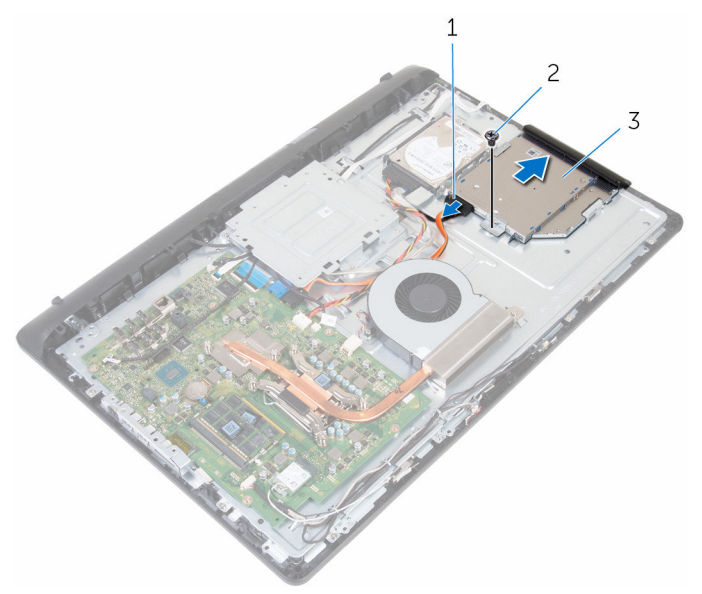

- 1 オプティカルドライブケー ブル 2 ネジ
- 3 オプティカルドライブアセ ンブリ
- 4 オプティカルドライブベゼルを慎重に引き出し、オプティカルドライブから 取り外します。
- 5 オプティカルドライブブラケットをオプティカルドライブに固定している ネジを外します。

6 オプティカルドライブブラケットをオプティカルドライブから取り外しま す。

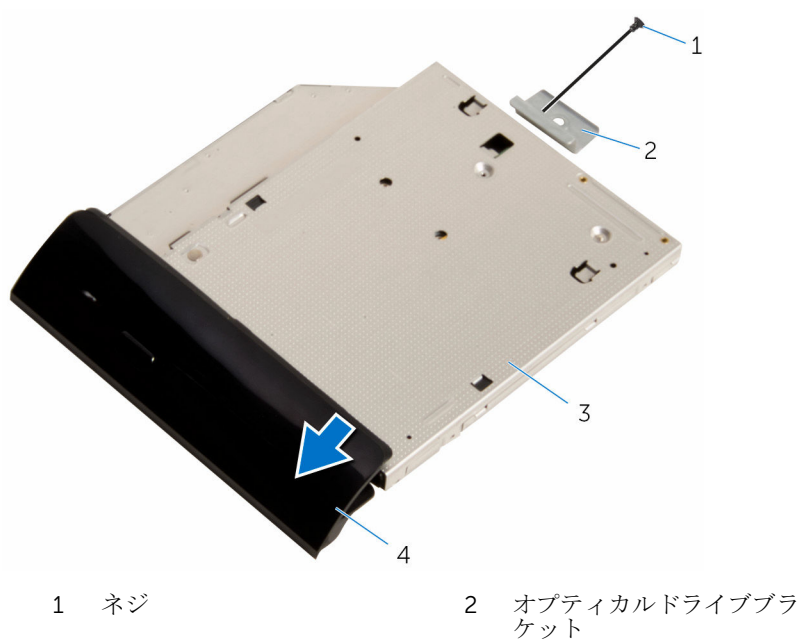

- 
- 3 オプティカルドライガルドライブベゼ ル

<span id="page-23-0"></span>オプティカルドライブの取り付 け

警告: コンピュータ内部の作業を始める前に、お使いのコンピュータに付属 の安全に関する情報を読み、[「コンピュータ内部の作業を始める前に](#page-8-0)」の手 順に従ってください。コンピュータ内部の作業を終えた後は、[「コンピュー](#page-11-0) [タ内部の作業を終えた後に](#page-11-0)」の指示に従ってください。安全に関するベス トプラクティスの詳細は、規制コンプライアンスに関するホームページ (www.dell.com/regulatory\_compliance)を参照してください。

### 手順

- 1 オプティカルドライブブラケットのネジ穴をオプティカルドライブのネジ 穴に合わせます。
- 2 オプティカルドライブブラケットをオプティカルドライブに固定するネジ を取り付けます。
- 3 オプティカルドライブベゼルのタブをオプティカルドライブアセンブリの スロットに合わせ、所定の位置にはめ込みます。
- 4 オプティカルドライブアセンブリをオプティカルドライブベイにスライド させ、オプティカルドライブブラケットのネジ穴をミドルカバーのネジ穴に 合わせます。
- 5 オプティカルドライブアセンブリをミドルカバーに固定するネジを取り付 けます。
- 6 オプティカルドライブケーブルをオプティカルドライブアセンブリに接続 します。

#### 作業を終えた後に

- 1 [背面カバー](#page-19-0)を取り付けます。
- 2 [スタンド](#page-17-0)を取り付けます。

# <span id="page-24-0"></span>ハードドライブの取り外し

警告: コンピュータ内部の作業を始める前に、お使いのコンピュータに付属 の安全に関する情報を読み、[「コンピュータ内部の作業を始める前に](#page-8-0)」の手 順に従ってください。コンピュータ内部の作業を終えた後は、[「コンピュー](#page-11-0) [タ内部の作業を終えた後に](#page-11-0)」の指示に従ってください。安全に関するベス トプラクティスの詳細は、規制コンプライアンスに関するホームページ (www.dell.com/regulatory\_compliance)を参照してください。

注意: ハードドライブは壊れやすいので、取り扱いには注意してください。

注意: データの損失を防ぐため、コンピュータの電源が入っている状態、ま たはスリープ状態のときにハードドライブを取り外さないでください。

### 作業を開始する前に

- 1 [スタンドを](#page-15-0)取り外します。
- 2 [背面カバーを](#page-18-0)取り外します。

#### 手順

- 1 ハードドライブからハードドライブケーブルを外します。
- 2 ハードドライブアセンブリをミドルカバーに固定しているネジを外します。

ハードドライブアセンブリをスライドさせて持ち上げ、ミドルカバーから取 り外します。

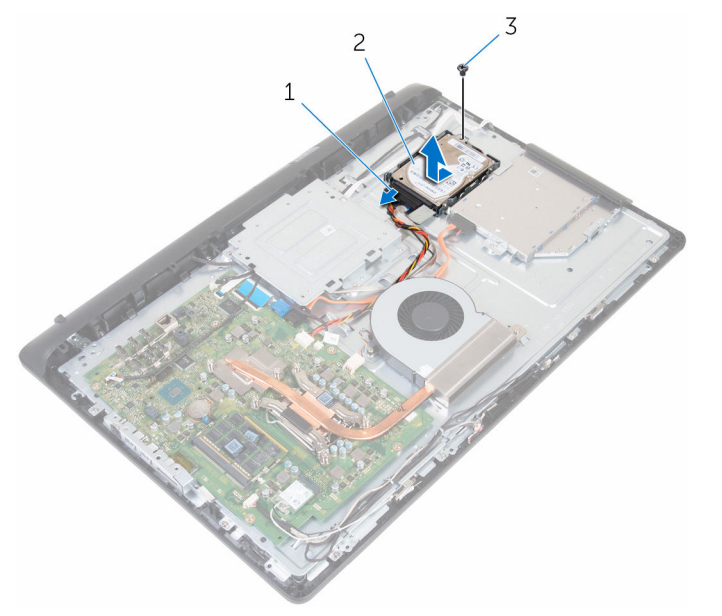

- ハードドライブケーブル 2 ハードドライブアセンブリ ネジ
- ハードドライブにハードドライブブラケットを固定しているネジを外しま す。

ハードドライブをハードドライブブラケットから取り外します。

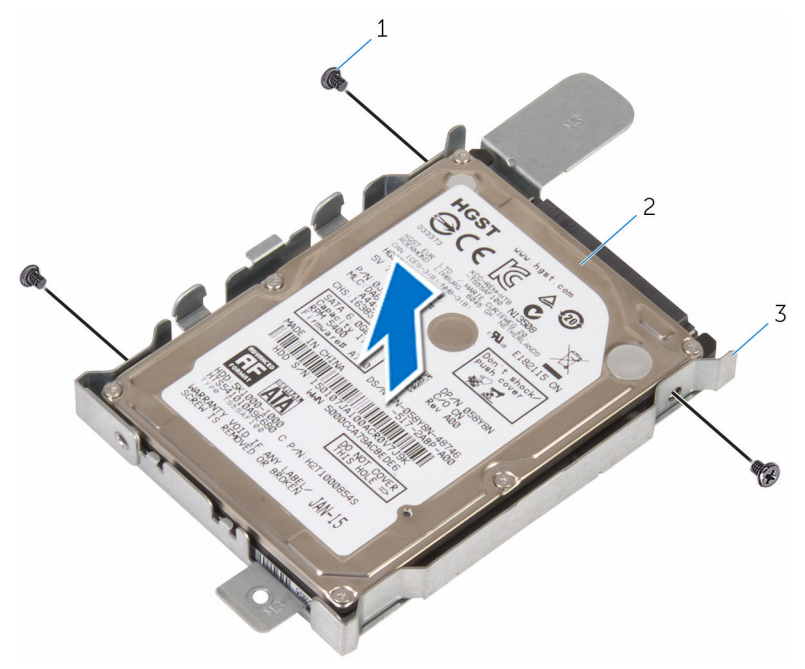

- 
- ネジ(3) 2 ハードドライブ
- ハードドライブブラケット

# <span id="page-27-0"></span>ハードドライブの取り付け

警告: コンピュータ内部の作業を始める前に、お使いのコンピュータに付属 の安全に関する情報を読み、[「コンピュータ内部の作業を始める前に](#page-8-0)」の手 順に従ってください。コンピュータ内部の作業を終えた後は、[「コンピュー](#page-11-0) [タ内部の作業を終えた後に](#page-11-0)」の指示に従ってください。安全に関するベス トプラクティスの詳細は、規制コンプライアンスに関するホームページ (www.dell.com/regulatory\_compliance)を参照してください。

注意: ハードドライブは壊れやすいので、取り扱いには注意してください。

#### 手順

- 1 ハードドライブをハードドライブブラケットにセットし、ハードドライブの ネジ穴をハードドライブブラケットのネジ穴に合わせます。
- 2 ハードドライブブラケットをハードドライブに固定するネジを取り付けま す。
- 3 ハードドライブアセンブリをハードドライブベイにスライドさせ、ハードド ライブブラケットのネジ穴をミドルカバーのネジ穴に合わせます。
- 4 ハードドライブアセンブリをミドルカバーに固定するネジを取り付けます。
- 5 ハードドライブにハードドライブケーブルを接続します。

#### 作業を終えた後に

- 1 [背面カバー](#page-19-0)を取り付けます。
- 2 [スタンド](#page-17-0)を取り付けます。

# <span id="page-28-0"></span>メモリモジュールの取り外し

△ 警告: コンピュータ内部の作業を始める前に、お使いのコンピュータに付属 の安全に関する情報を読み、[「コンピュータ内部の作業を始める前に](#page-8-0)」の手 順に従ってください。コンピュータ内部の作業を終えた後は、[「コンピュー](#page-11-0) [タ内部の作業を終えた後に](#page-11-0)」の指示に従ってください。安全に関するベス トプラクティスの詳細は、規制コンプライアンスに関するホームページ (www.dell.com/regulatory\_compliance)を参照してください。

### 作業を開始する前に

- 1 [スタンドを](#page-15-0)取り外します。
- 2 [背面カバーを](#page-18-0)取り外します。

#### 手順

1 メモリモジュールスロットの両端にある固定クリップを、メモリモジュール が持ち上がるまで指先で慎重に広げます。

2 メモリモジュールをスライドさせて、メモリモジュールスロットから取り外 します。

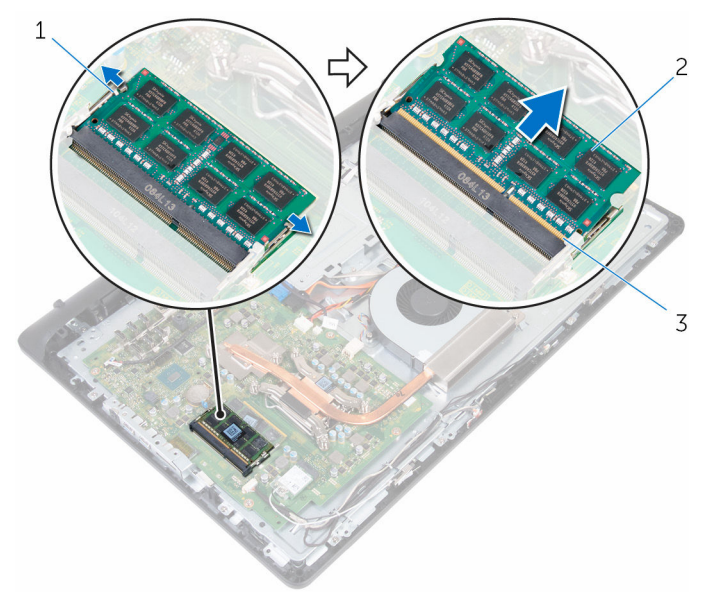

- 1 固定クリップ (2) 2 メモリモジュール
- 3 メモリモジュールスロット

# <span id="page-30-0"></span>メモリモジュールの取り付け

△ 警告: コンピュータ内部の作業を始める前に、お使いのコンピュータに付属 の安全に関する情報を読み、[「コンピュータ内部の作業を始める前に](#page-8-0)」の手 順に従ってください。コンピュータ内部の作業を終えた後は、[「コンピュー](#page-11-0) [タ内部の作業を終えた後に](#page-11-0)」の指示に従ってください。安全に関するベス トプラクティスの詳細は、規制コンプライアンスに関するホームページ (www.dell.com/regulatory\_compliance)を参照してください。

#### 手順

1 メモリモジュールの切り込みをメモリモジュールスロットのタブに合わせ ます。

- <span id="page-31-0"></span>2 メモリモジュールを斜めにしてスロットにしっかりと差し込み、所定の位置 にカチッと収まるまでメモリモジュールを押し込みます。
	- メモ: カチッという感触がない場合は、メモリモジュールを取り外し て、もう一度差し込んでください。

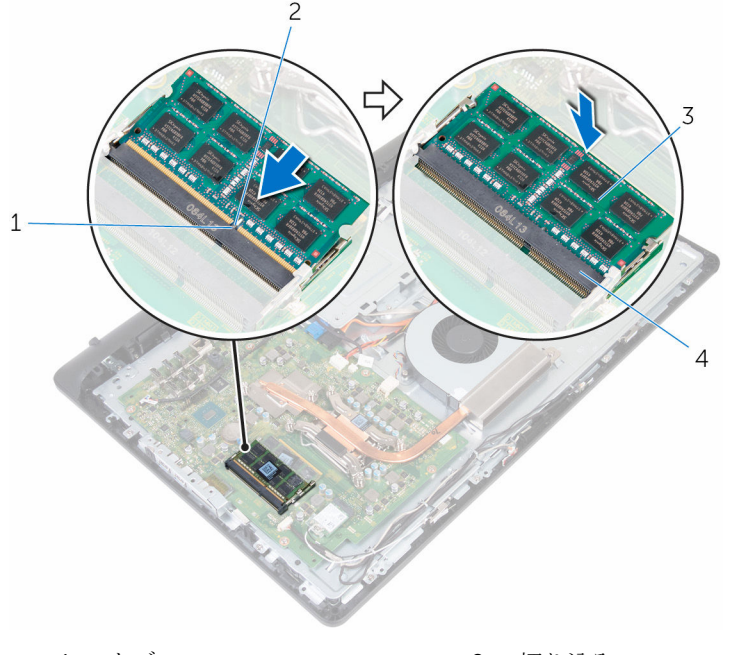

- 1 タブ 2 切り込み
	-
- 3 メモリモジュール 4 メモリモジュールスロット

### 作業を終えた後に

- 1 [背面カバー](#page-19-0)を取り付けます。
- 2 [スタンド](#page-17-0)を取り付けます。

# <span id="page-32-0"></span>ワイヤレスカードの取り外し

警告: コンピュータ内部の作業を始める前に、お使いのコンピュータに付属 の安全に関する情報を読み、[「コンピュータ内部の作業を始める前に](#page-8-0)」の手 順に従ってください。コンピュータ内部の作業を終えた後は、[「コンピュー](#page-11-0) [タ内部の作業を終えた後に](#page-11-0)」の指示に従ってください。安全に関するベス トプラクティスの詳細は、規制コンプライアンスに関するホームページ (www.dell.com/regulatory\_compliance)を参照してください。

### 作業を開始する前に

- 1 [スタンドを](#page-15-0)取り外します。
- 2 [背面カバーを](#page-18-0)取り外します。

#### 手順

- 1 ワイヤレスカードブラケットとワイヤレスカードをシステム基板に固定し ているネジを外します。
- 2 ワイヤレスカードブラケットをスライドさせてワイヤレスカードから外し ます。
- 3 アンテナケーブルをワイヤレスカードから外します。

ワイヤレスカードスロットからワイヤレスカードをスライドさせます。

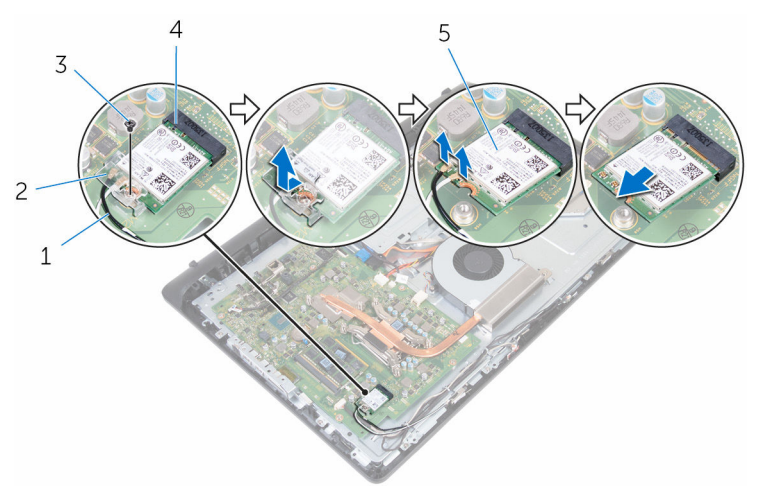

- 
- 
- ワイヤレスカード
- アンテナケーブル(2) 2 ワイヤレスカードブラケッ ト
- 3 ネジ 1 カイヤレスカードスロット

# <span id="page-34-0"></span>ワイヤレスカードの取り付け

警告: コンピュータ内部の作業を始める前に、お使いのコンピュータに付属 の安全に関する情報を読み、[「コンピュータ内部の作業を始める前に](#page-8-0)」の手 順に従ってください。コンピュータ内部の作業を終えた後は、[「コンピュー](#page-11-0) [タ内部の作業を終えた後に](#page-11-0)」の指示に従ってください。安全に関するベス トプラクティスの詳細は、規制コンプライアンスに関するホームページ (www.dell.com/regulatory\_compliance)を参照してください。

#### 手順

- 1 ワイヤレスカードの切込みをワイヤレスカードスロットのタブに合わせて、 カードをスロットに差し込みます。
- 2 アンテナケーブルをワイヤレスカードに接続します。 次の表に、お使いのコンピュータがサポートするワイヤレスカード用アンテ ナケーブルの色分けを示します。

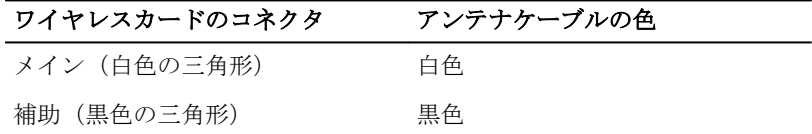

- 3 ワイヤレスカードブラケットをワイヤレスカード上にスライドさせます。
- 4 ワイヤレスカードブラケットのネジ穴をワイヤレスカードのネジ穴に合わ せます。

<span id="page-35-0"></span>5 ワイヤレスカードブラケットとワイヤレスカードをシステム基板に固定す るネジを取り付けます。

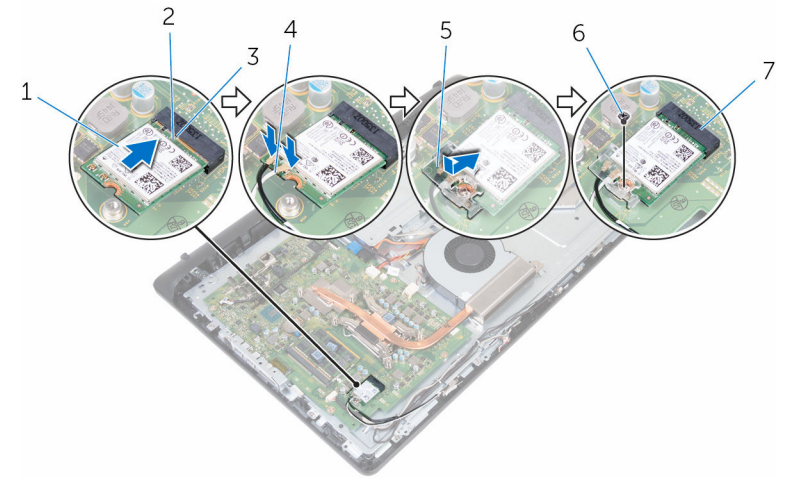

6 ネジ

- 1 ワイヤレスカード 2 切り込み
- 3 タブ 4 アンテナケーブル
- 5 ワイヤレスカードブラケッ ト
- 7 ワイヤレスカードスロット

### 作業を終えた後に

- 1 [背面カバー](#page-19-0)を取り付けます。
- 2 [スタンド](#page-17-0)を取り付けます。
### <span id="page-36-0"></span>ヒートシンクの取り外し

警告: コンピュータ内部の作業を始める前に、お使いのコンピュータに付属 の安全に関する情報を読み、[「コンピュータ内部の作業を始める前に](#page-8-0)」の手 順に従ってください。コンピュータ内部の作業を終えた後は、[「コンピュー](#page-11-0) [タ内部の作業を終えた後に](#page-11-0)」の指示に従ってください。安全に関するベス トプラクティスの詳細は、規制コンプライアンスに関するホームページ (www.dell.com/regulatory\_compliance)を参照してください。

警告: ヒートシンクは、通常操作中に熱くなることがあります。十分な冷却 ⚠ 時間をとってから、ヒートシンクに触れるようにしてください。

△ 注意: プロセッサの冷却効果を最大にするため、ヒートシンクの放熱部分に 触れないでください。皮脂によってサーマルグリースの放熱能力が低下す る可能性があります。

### 作業を開始する前に

- 1 [スタンドを](#page-17-0)取り外します。
- 2 [背面カバーを](#page-18-0)取り外します。

- メモ: ご注文の構成によっては、ネジの数とヒートシンクアセンブリの外観 が異なる場合があります。
- 1 ヒートシンク上に表示されている順に、ヒートシンクをシステム基板に固定 している拘束ネジを緩めます。
- 2 ヒートシンクをミドルカバーに固定しているネジを外します。

3 ヒートシンクを持ち上げて、システム基板から取り外します。

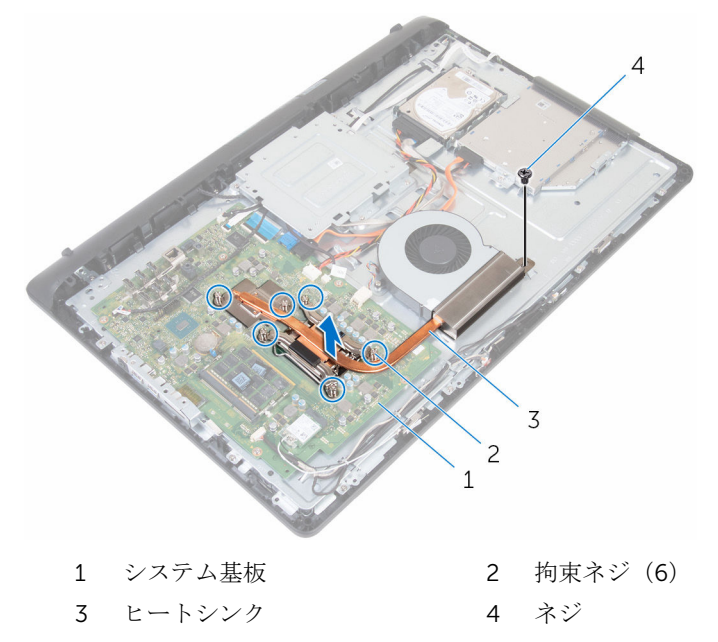

## <span id="page-38-0"></span>ヒートシンクの取り付け

- 警告: コンピュータ内部の作業を始める前に、お使いのコンピュータに付属 の安全に関する情報を読み、[「コンピュータ内部の作業を始める前に](#page-8-0)」の手 順に従ってください。コンピュータ内部の作業を終えた後は、[「コンピュー](#page-11-0) [タ内部の作業を終えた後に](#page-11-0)」の指示に従ってください。安全に関するベス トプラクティスの詳細は、規制コンプライアンスに関するホームページ (www.dell.com/regulatory\_compliance)を参照してください。
- 注意: ヒートシンクの位置が正しく合っていないと、システム基板とプロセ ッサを損傷する可能性があります。
- メモ: 元のプロセッサとヒートシンクを再度一緒に取り付ける場合は、元の サーマルグリースを再利用できます。プロセッサまたはヒートシンクのい ずれかを取り付ける場合は、熱伝導性を確実にするために、キット内のサ ーマルパッドを使用してください。

### 手順

- 1 ヒートシンクの拘束ネジをシステム基板のネジ穴に合わせます。
- 2 ヒートシンク上に表示されている順に、ヒートシンクをシステム基板に固定 する拘束ネジを締めます。
- 3 ヒートシンクをミドルカバーに固定するネジを取り付けます。

- 1 [背面カバー](#page-19-0)を取り付けます。
- 2 [スタンド](#page-17-0)を取り付けます。

# ファンの取り外し

△ 警告: コンピュータ内部の作業を始める前に、お使いのコンピュータに付属 の安全に関する情報を読み、[「コンピュータ内部の作業を始める前に](#page-8-0)」の手 順に従ってください。コンピュータ内部の作業を終えた後は、[「コンピュー](#page-11-0) [タ内部の作業を終えた後に](#page-11-0)」の指示に従ってください。安全に関するベス トプラクティスの詳細は、規制コンプライアンスに関するホームページ (www.dell.com/regulatory\_compliance)を参照してください。

### 作業を開始する前に

- 1 [スタンドを](#page-15-0)取り外します。
- 2 [背面カバーを](#page-18-0)取り外します。

- 1 ファンケーブルをシステム基板から外します。
- 2 ファンをミドルカバーに固定しているネジを外します。

3 ファンを持ち上げてミドルカバーから取り外します。

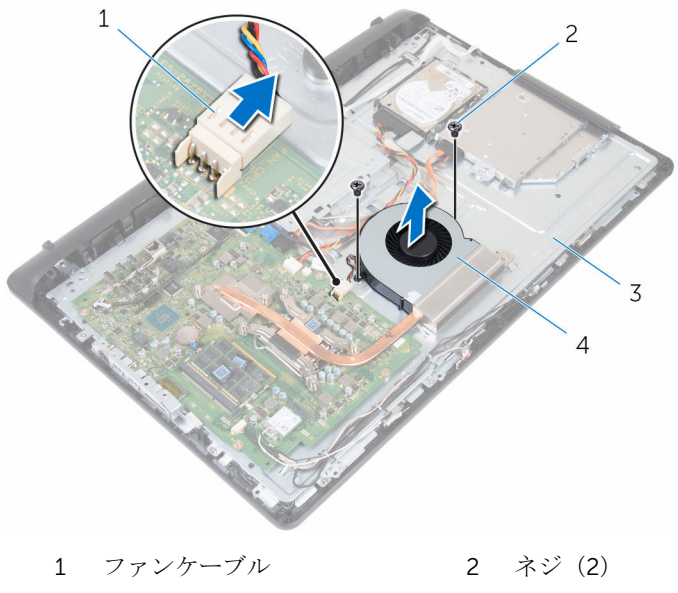

ミドルカバー 4 ファン

# ファンの取り付け

△ 警告: コンピュータ内部の作業を始める前に、お使いのコンピュータに付属 の安全に関する情報を読み、[「コンピュータ内部の作業を始める前に](#page-8-0)」の手 順に従ってください。コンピュータ内部の作業を終えた後は、[「コンピュー](#page-11-0) [タ内部の作業を終えた後に](#page-11-0)」の指示に従ってください。安全に関するベス トプラクティスの詳細は、規制コンプライアンスに関するホームページ (www.dell.com/regulatory\_compliance)を参照してください。

### 手順

- 1 ファンのネジ穴をミドルカバーのネジ穴に合わせます。
- 2 ファンをミドルカバーに固定するネジを取り付けます。
- 3 ファンケーブルをシステム基板に接続します。

- 1 [背面カバー](#page-19-0)を取り付けます。
- 2 [スタンド](#page-17-0)を取り付けます。

# コイン型電池の取り外し

- △ 警告: コンピュータ内部の作業を始める前に、お使いのコンピュータに付属 の安全に関する情報を読み、[「コンピュータ内部の作業を始める前に](#page-8-0)」の手 順に従ってください。コンピュータ内部の作業を終えた後は、[「コンピュー](#page-11-0) [タ内部の作業を終えた後に](#page-11-0)」の指示に従ってください。安全に関するベス トプラクティスの詳細は、規制コンプライアンスに関するホームページ (www.dell.com/regulatory\_compliance)を参照してください。
- 注意: コイン型電池を取り外すと、BIOS セットアッププログラムの設定が デフォルトにリセットされます。コイン型電池を取り外す前に、BIOS セッ トアッププログラムの設定をメモしておくことをお勧めします。

### 作業を開始する前に

- 1 [スタンドを](#page-15-0)取り外します。
- 2 [背面カバーを](#page-18-0)取り外します。

### 手順

バッテリーが持ち上がるまで、固定クリップをバッテリーから押し出します。

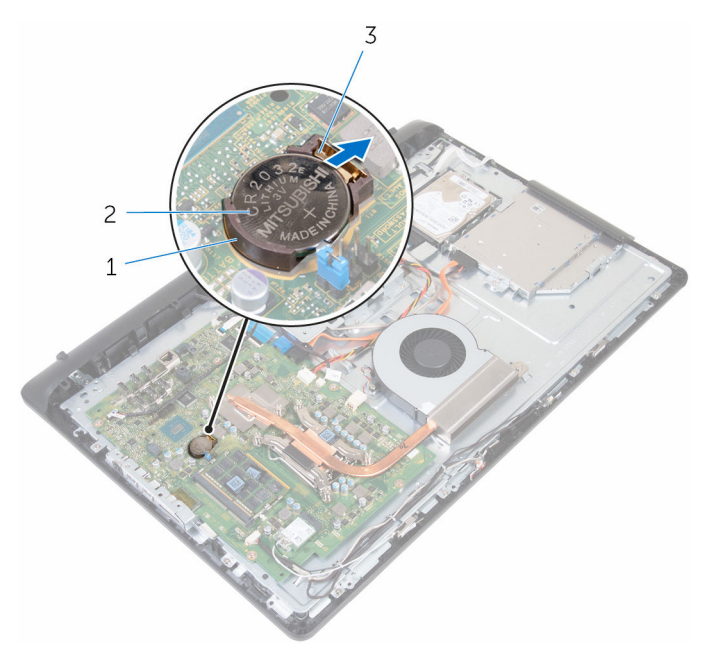

バッテリーソケット 2 コイン型電池

固定クリップ

# コイン型電池の取り付け

警告: コンピュータ内部の作業を始める前に、お使いのコンピュータに付属 ∧ の安全に関する情報を読み、[「コンピュータ内部の作業を始める前に](#page-8-0)」の手 順に従ってください。コンピュータ内部の作業を終えた後は、[「コンピュー](#page-11-0) [タ内部の作業を終えた後に](#page-11-0)」の指示に従ってください。安全に関するベス トプラクティスの詳細は、規制コンプライアンスに関するホームページ (www.dell.com/regulatory\_compliance)を参照してください。

### 手順

プラス側を上にしてコイン型電池をバッテリーソケットに差し込み、所定の位置 にはめ込みます。

- 1 [背面カバー](#page-19-0)を取り付けます。
- 2 [スタンド](#page-17-0)を取り付けます。

# <span id="page-45-0"></span>プロセッサの取り外し

警告: コンピュータ内部の作業を始める前に、お使いのコンピュータに付属 の安全に関する情報を読み、[「コンピュータ内部の作業を始める前に](#page-8-0)」の手 順に従ってください。コンピュータ内部の作業を終えた後は、[「コンピュー](#page-11-0) [タ内部の作業を終えた後に](#page-11-0)」の指示に従ってください。安全に関するベス トプラクティスの詳細は、規制コンプライアンスに関するホームページ (www.dell.com/regulatory\_compliance)を参照してください。

### 作業を開始する前に

- 1 [スタンドを](#page-15-0)取り外します。
- 2 [背面カバーを](#page-18-0)取り外します。
- 3 [ヒートシンクを](#page-36-0)取り外します。

- メモ: プロセッサの損傷を防ぐため、プロセッサを扱う際は端のみを持つよ うにしてください。
- 1 リリースレバーを押し下げてから外側に引いて、固定タブから外します。
- 2 リリースレバーを完全に広げて、プロセッサカバーを開きます。

3 プロセッサを慎重に持ち上げてプロセッサソケットから取り外します。

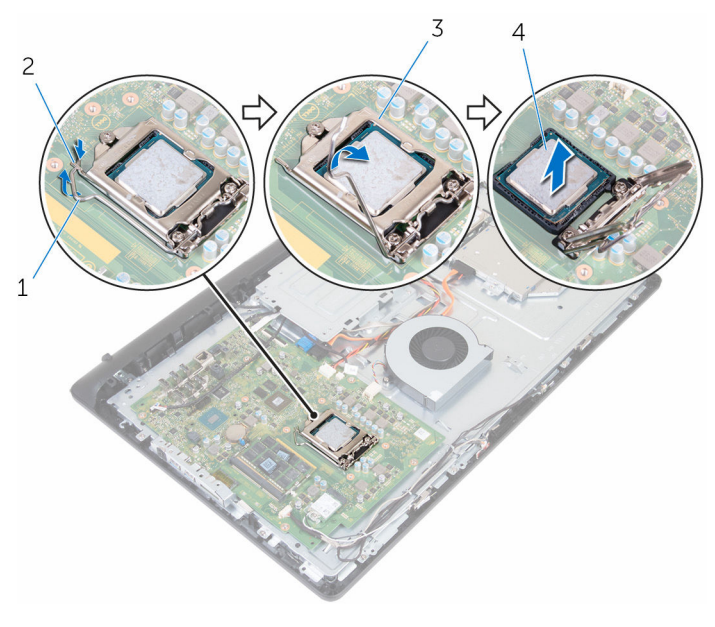

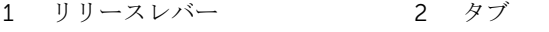

プロセッサカバー 4 プロセッサ

# <span id="page-47-0"></span>プロセッサの取り付け

警告: コンピュータ内部の作業を始める前に、お使いのコンピュータに付属 の安全に関する情報を読み、[「コンピュータ内部の作業を始める前に](#page-8-0)」の手 順に従ってください。コンピュータ内部の作業を終えた後は、[「コンピュー](#page-11-0) [タ内部の作業を終えた後に](#page-11-0)」の指示に従ってください。安全に関するベス トプラクティスの詳細は、規制コンプライアンスに関するホームページ (www.dell.com/regulatory\_compliance)を参照してください。

注意: プロセッサーまたはヒートシンクのいずれかを交換する場合は、熱伝 導性を確実にするために、キット内のサーマルグリースを使用します。

### 手順

■ メモ: 元のプロセッサとヒートシンクを再度一緒に取り付ける場合は、元の サーマルグリースを使用できます。プロセッサまたはヒートシンクのいず れかを取り付ける場合は、熱伝導性を確実にするために、キット内のサー マルパッドを使用してください。

#### △ 注意: プロセッサへの修復不能な損傷を防ぐため、プロセッサはプロセッサ ソケットに正しく装着してください。

- 1 プロセッサカバーが完全に開いていることを確認します。
- 2 プロセッサのピン 1 コーナーとプロセッサソケットのピン 1 コーナーの位 置を合わせ、プロセッサをプロセッサソケットにセットします。
- 3 プロセッサの切り込みをプロセッサソケットのタブに合わせます。
- 4 プロセッサをソケットにしっかりと装着してから、リリースレバーを完全に 引いたままプロセッサカバーを閉じます。

#### 注意: プロセッサカバーの切り込みが位置合わせポストの下にあるこ とを確認します。

5 リリースレバーを下向きに回して、プロセッサカバーのタブの下にくるよう にします。

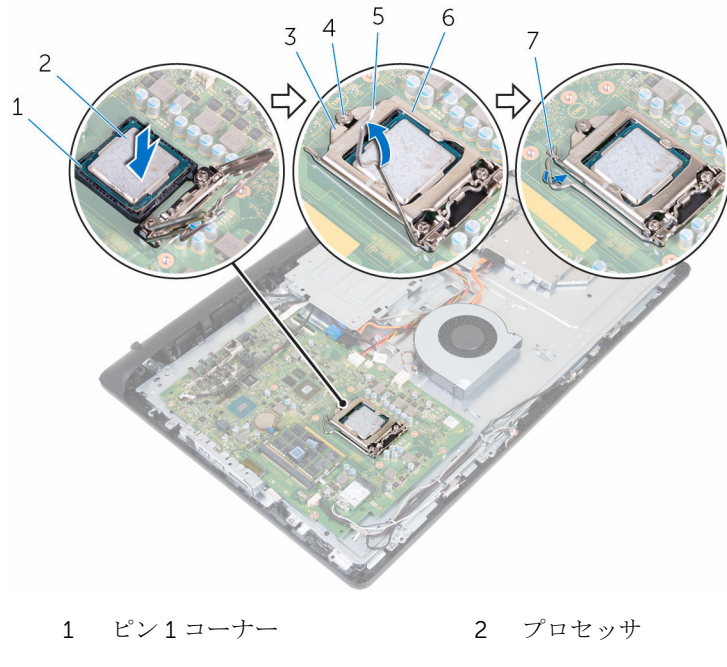

- プロセッサカバーの切り込 4 位置合わせポスト み
- 
- タブ
- 
- リリースレバー 6 プロセッサカバー

- [ヒートシンク](#page-38-0)を取り付けます。
- [背面カバー](#page-19-0)を取り付けます。
- [スタンド](#page-17-0)を取り付けます。

# マイクの取り外し

警告: コンピュータ内部の作業を始める前に、お使いのコンピュータに付属 の安全に関する情報を読み、[「コンピュータ内部の作業を始める前に](#page-8-0)」の手 順に従ってください。コンピュータ内部の作業を終えた後は、[「コンピュー](#page-11-0) [タ内部の作業を終えた後に](#page-11-0)」の指示に従ってください。安全に関するベス トプラクティスの詳細は、規制コンプライアンスに関するホームページ (www.dell.com/regulatory\_compliance)を参照してください。

### 作業を開始する前に

- 1 [スタンドを](#page-15-0)取り外します。
- 2 [背面カバーを](#page-18-0)取り外します。

- メモ: 右と左のマイクを入れ替えることはできません。正しく取り付けな おすことができるように位置をメモしておきます。
- 1 マイクを内側に押し、ディスプレイベゼルのスロットから引き出します。

マイク基板からマイクケーブルを外します。

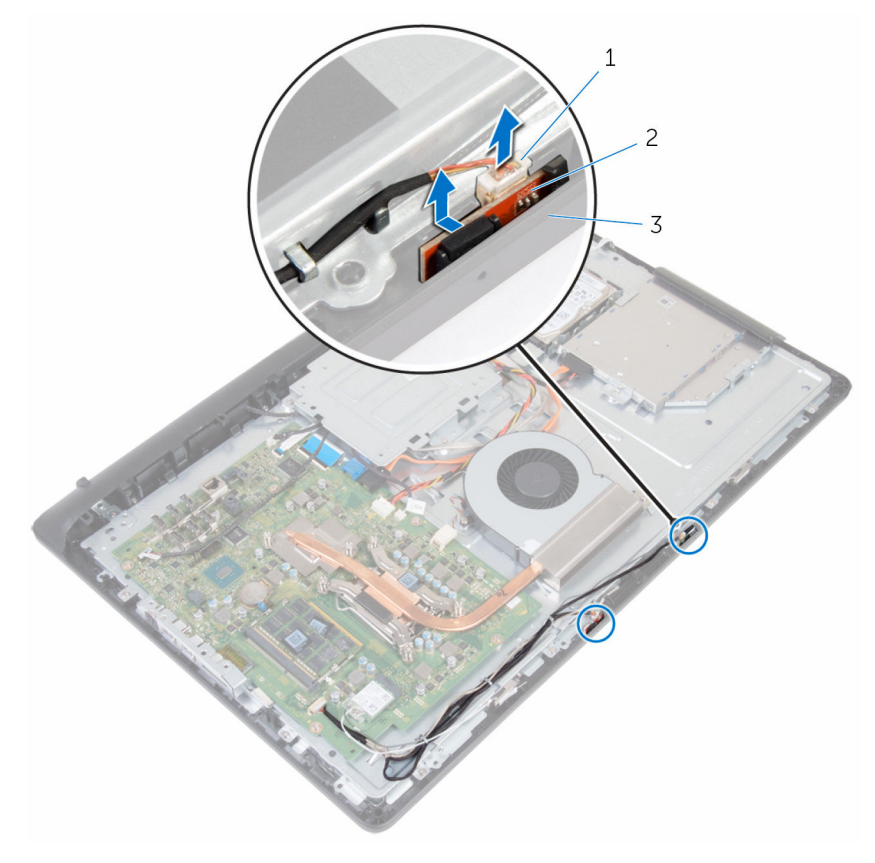

- マイクケーブル 2 マイク(2)
- ディスプレイベゼル

# マイクの取り付け

警告: コンピュータ内部の作業を始める前に、お使いのコンピュータに付属 の安全に関する情報を読み、[「コンピュータ内部の作業を始める前に](#page-8-0)」の手 順に従ってください。コンピュータ内部の作業を終えた後は、[「コンピュー](#page-11-0) [タ内部の作業を終えた後に](#page-11-0)」の指示に従ってください。安全に関するベス トプラクティスの詳細は、規制コンプライアンスに関するホームページ (www.dell.com/regulatory\_compliance)を参照してください。

### 手順

- メモ: 右と左のマイクを入れ替えることはできません。正しく取り付けな おすことができるように位置をメモしておきます。
- 1 マイクケーブルをマイク基板に接続します。
- 2 マイク基板をディスプレイベゼルのスロットに差し込みます。
- 3 マイクケーブルをミドルカバーの配線ガイドに沿って配線します。

- 1 [背面カバー](#page-19-0)を取り付けます。
- 2 [スタンド](#page-17-0)を取り付けます。

# カメラの取り外し

警告: コンピュータ内部の作業を始める前に、お使いのコンピュータに付属 の安全に関する情報を読み、[「コンピュータ内部の作業を始める前に](#page-8-0)」の手 順に従ってください。コンピュータ内部の作業を終えた後は、[「コンピュー](#page-11-0) [タ内部の作業を終えた後に](#page-11-0)」の指示に従ってください。安全に関するベス トプラクティスの詳細は、規制コンプライアンスに関するホームページ (www.dell.com/regulatory\_compliance)を参照してください。

### 作業を開始する前に

- 1 [スタンドを](#page-15-0)取り外します。
- 2 [背面カバーを](#page-18-0)取り外します。

- 1 アンテナケーブル、マイクケーブル、カメラケーブルの配線をメモして、デ ィスプレイベゼルとミドルカバーの配線ガイドからケーブルを外します。
- 2 指先を使って固定クリップを押し、カメラアセンブリを持ち上げます。
- 3 カメラケーブルをカメラから取り外します。
- ▲ カメラアセンブリをディスプレイベゼルのタブから外します。

5 カメラをカメラフレームから外します。

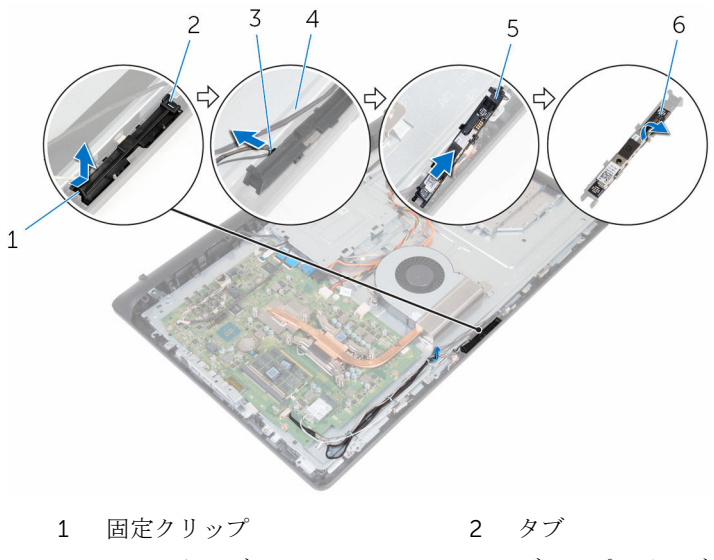

- 3 カメラケーブル 4 ディスプレイベゼル
- 5 カメラフレーム 6 カメラ

# カメラの取り付け

警告: コンピュータ内部の作業を始める前に、お使いのコンピュータに付属 の安全に関する情報を読み、[「コンピュータ内部の作業を始める前に](#page-8-0)」の手 順に従ってください。コンピュータ内部の作業を終えた後は、[「コンピュー](#page-11-0) [タ内部の作業を終えた後に](#page-11-0)」の指示に従ってください。安全に関するベス トプラクティスの詳細は、規制コンプライアンスに関するホームページ (www.dell.com/regulatory\_compliance)を参照してください。

### 手順

- 1 カメラをカメラフレームに貼り付けます。
- 2 カメラにカメラケーブルを接続します。
- 3 カメラアセンブリをディスプレイベゼルのタブに接続します。
- 4 固定クリップが所定の位置にロックされるまで、カメラアセンブリをディス プレイベゼルのスロットに押し込みます。
- 5 アンテナケーブル、マイクケーブル、カメラケーブルをミドルカバーとディ スプレイベゼルの配線ガイドに沿って配線します。

- 1 [背面カバー](#page-19-0)を取り付けます。
- 2 [スタンド](#page-17-0)を取り付けます。

# システム基板の取り外し

- 警告: コンピュータ内部の作業を始める前に、お使いのコンピュータに付属 の安全に関する情報を読み、[「コンピュータ内部の作業を始める前に](#page-8-0)」の手 順に従ってください。コンピュータ内部の作業を終えた後は、[「コンピュー](#page-11-0) [タ内部の作業を終えた後に](#page-11-0)」の指示に従ってください。安全に関するベス トプラクティスの詳細は、規制コンプライアンスに関するホームページ (www.dell.com/regulatory\_compliance)を参照してください。
- メモ:お使いのコンピュータのサービスタグはシステム基板に保存されて います。システム基板の取り付け後に、BIOS セットアッププログラムにサ ービスタグを入力する必要があります。
- メモ: システム基板を取り付けると、BIOS セットアッププログラムを使用 Ø して BIOS に行った変更はすべて削除されます。システム基板を取り付け た後、必要な変更を実行する必要があります。
- メモ: システム基板からケーブルを外す前に、各コネクタの位置をメモして おき、システム基板の取り付け後に正しく元の場所に戻すことができるよ うにしてください。

### 作業を開始する前に

- 1 [スタンドを](#page-15-0)取り外します。
- 2 [背面カバーを](#page-18-0)取り外します。
- 3 [ワイヤレスカードを](#page-32-0)取り外します。
- 4 [メモリモジュールを](#page-28-0)取り外します。
- 5 [ヒートシンクを](#page-36-0)取り外します。
- 6 [プロセッサを](#page-45-0)取り外します。
- 7 VESA [マウントブラケットを](#page-61-0)取り外します。

手順

1 スピーカーケーブル、カメラ / マイクケーブル、ファンケーブルをシステム 基板から外します。

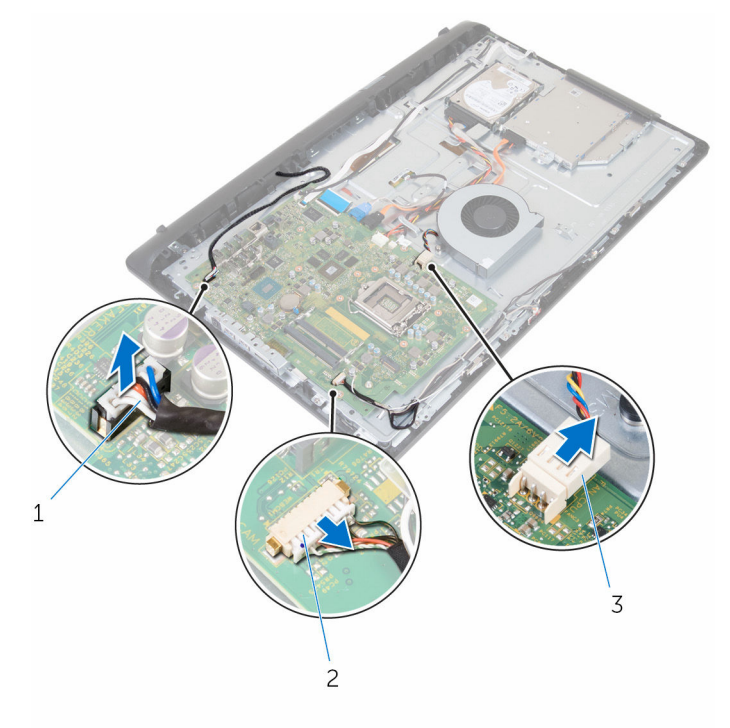

- 1 スピーカーケーブル 2 カメラ / マイクケーブル
- 3 ファンケーブル
- 2 ディスプレイバックライトケーブル、オプティカルドライブデータケーブ ル、ハードドライブデータケーブル、ハードドライブおよびオプティカルド ライブ電源ケーブル、タッチスクリーンボードケーブルをシステム基板から
	- 外します。

3 ラッチを開き、コントロールボタンボードケーブルとディスプレイケーブル をシステム基板から外します。

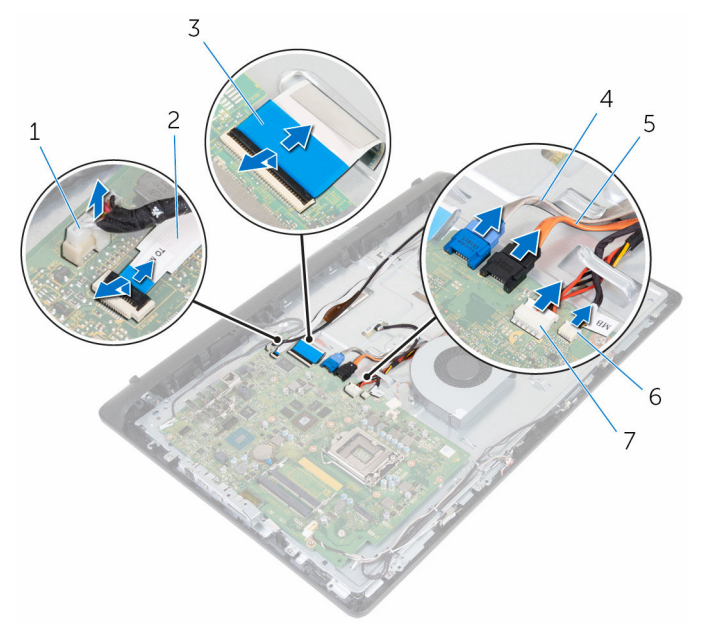

- 1 ディスプレイバックライト ケーブル ケーブル
- 
- 5 オプティカルドライブデー タケーブル
- 7 タッチスクリーンボードケ ーブル
- 2 コントロールボタンボード
- 3 ディスプレイケーブル 4 ハードドライブデータケー ブル
	- 6 ハードドライブとオプティ カルドライブの電源ケーブ ル
- 4 システム基板をミドルカバーに固定しているネジを外します。
- 5 内側の端から始めてシステム基板を慎重に持ち上げ、ミドルカバーのスロッ トからポートを外します。

6 システム基板を持ち上げてミドルカバーから取り外します。

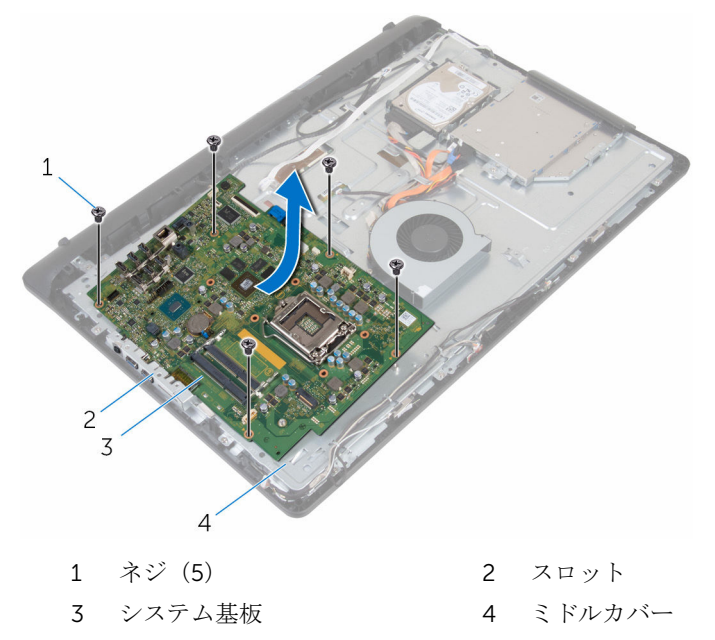

## システム基板の取り付け

- 警告: コンピュータ内部の作業を始める前に、お使いのコンピュータに付属 の安全に関する情報を読み、[「コンピュータ内部の作業を始める前に](#page-8-0)」の手 順に従ってください。コンピュータ内部の作業を終えた後は、[「コンピュー](#page-11-0) [タ内部の作業を終えた後に](#page-11-0)」の指示に従ってください。安全に関するベス トプラクティスの詳細は、規制コンプライアンスに関するホームページ (www.dell.com/regulatory\_compliance)を参照してください。
- メモ:お使いのコンピュータのサービスタグはシステム基板に保存されて います。システム基板の取り付け後に、BIOS セットアッププログラムにサ ービスタグを入力する必要があります。
- メモ: システム基板を取り付けると、BIOS セットアッププログラムを使用 Ø して BIOS に行った変更はすべて削除されます。システム基板を取り付け た後、必要な変更を実行する必要があります。

#### 手順

#### 注意: システム基板の下にケーブルがないことを確認します。

- 1 システム基板のポートをミドルカバーのスロットにスライドさせて、システ ム基板をミドルカバーにセットします。
- 2 システム基板のネジ穴をミドルカバーのネジ穴に合わせます。
- 3 システム基板をミドルカバーに固定するネジを取り付けます。
- 4 ディスプレイバックライトケーブルをシステム基板に接続します。
- 5 コントロールボタンボードケーブルとディスプレイケーブルをシステム基 板の各コネクタに差し込み、ラッチを閉じてケーブルを固定します。
- 6 スピーカーケーブル、タッチスクリーンボードケーブル、ハードドライブケ ーブル、オプティカルドライブケーブル、ハードドライブケーブル、オプテ ィカルドライブ電源ケーブル、ファンケーブル、マイク / カメラケーブルを システム基板に接続します。

- 1 [メモリモジュール](#page-30-0)を取り付けます。
- 2 [ワイヤレスカード](#page-34-0)を取り付けます。
- 3 [ヒートシンク](#page-38-0)を取り付けます。
- [プロセッサ](#page-47-0)を取り付けます。
- 5 VESA [マウントブラケットを](#page-63-0)取り付けます。
- [背面カバー](#page-19-0)を取り付けます。
- [スタンド](#page-17-0)を取り付けます。

# <span id="page-61-0"></span>VESA マウントブラケットの取 り外し

△ 警告: コンピュータ内部の作業を始める前に、お使いのコンピュータに付属 の安全に関する情報を読み、[「コンピュータ内部の作業を始める前に](#page-8-0)」の手 順に従ってください。コンピュータ内部の作業を終えた後は、[「コンピュー](#page-11-0) [タ内部の作業を終えた後に](#page-11-0)」の指示に従ってください。安全に関するベス トプラクティスの詳細は、規制コンプライアンスに関するホームページ (www.dell.com/regulatory\_compliance)を参照してください。

### 作業を開始する前に

- 1 [スタンドを](#page-15-0)取り外します。
- 2 [背面カバーを](#page-18-0)取り外します。

- 1 VESA マウントブラケットのスピーカーケーブルの配線をメモして、配線ガ イドから取り外します。
- 2 VESA マウントブラケットをミドルカバーに固定しているネジを外します。

3 VESA マウントブラケットを持ち上げてミドルカバーから取り外します。

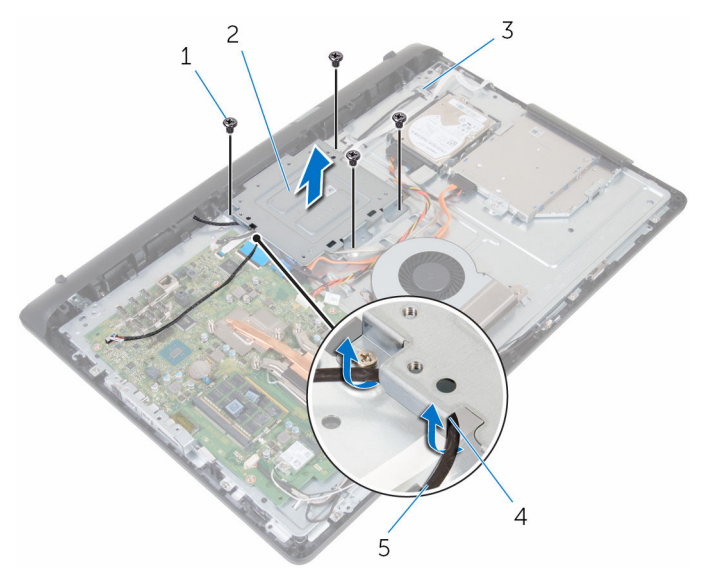

- 
- 3 ミドルカバー イ 配線ガイド
- 5 スピーカーケーブル
- 1 ネジ(4) 2 VESA マウントブラケット
	-

# <span id="page-63-0"></span>VESA マウントブラケットの取 り付け

△ 警告: コンピュータ内部の作業を始める前に、お使いのコンピュータに付属 の安全に関する情報を読み、[「コンピュータ内部の作業を始める前に](#page-8-0)」の手 順に従ってください。コンピュータ内部の作業を終えた後は、[「コンピュー](#page-11-0) [タ内部の作業を終えた後に](#page-11-0)」の指示に従ってください。安全に関するベス トプラクティスの詳細は、規制コンプライアンスに関するホームページ (www.dell.com/regulatory\_compliance)を参照してください。

### 手順

- 1 VESA マウントブラケットのネジ穴をミドルフレームのネジ穴に合わせま す。
- 2 VESA マウントブラケットをミドルフレームに固定するネジを取り付けま す。
- 3 スピーカーケーブルを、VESA マウントブラケットの配線ガイドに沿って配 線します。

- 1 [背面カバー](#page-19-0)を取り付けます。
- 2 [スタンド](#page-17-0)を取り付けます。

# <span id="page-64-0"></span>スピーカーカバーの取り外し

警告: コンピュータ内部の作業を始める前に、お使いのコンピュータに付属 の安全に関する情報を読み、[「コンピュータ内部の作業を始める前に](#page-8-0)」の手 順に従ってください。コンピュータ内部の作業を終えた後は、[「コンピュー](#page-11-0) [タ内部の作業を終えた後に](#page-11-0)」の指示に従ってください。安全に関するベス トプラクティスの詳細は、規制コンプライアンスに関するホームページ (www.dell.com/regulatory\_compliance)を参照してください。

### 作業を開始する前に

- 1 [スタンドを](#page-15-0)取り外します。
- 2 [背面カバーを](#page-18-0)取り外します。

- 1 スピーカーカバーをミドルカバーに固定しているネジを外します。
- 2 指先でスピーカーカバーをミドルカバーから外します。

3 スピーカーカバーを持ち上げて、ディスプレイアセンブリから取り外しま す。

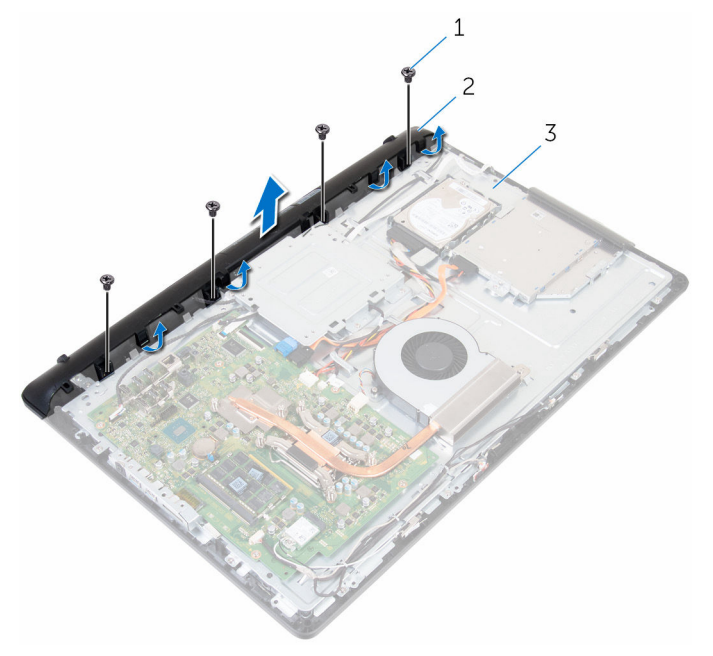

- 
- 1 ネジ (4) 2 スピーカーカバー
- 3 ミドルカバー

# <span id="page-66-0"></span>スピーカーカバーの取り付け

警告: コンピュータ内部の作業を始める前に、お使いのコンピュータに付属 の安全に関する情報を読み、[「コンピュータ内部の作業を始める前に](#page-8-0)」の手 順に従ってください。コンピュータ内部の作業を終えた後は、[「コンピュー](#page-11-0) [タ内部の作業を終えた後に](#page-11-0)」の指示に従ってください。安全に関するベス トプラクティスの詳細は、規制コンプライアンスに関するホームページ (www.dell.com/regulatory\_compliance)を参照してください。

### 手順

- 1 スピーカーカバーのネジ穴をミドルカバーのネジ穴に合わせて、スピーカー カバーを所定の位置にはめ込みます。
- 2 スピーカーカバーをミドルカバーに固定するネジを取り付けます。

- 1 [背面カバー](#page-19-0)を取り付けます。
- 2 [スタンド](#page-17-0)を取り付けます。

## スピーカーの取り外し

警告: コンピュータ内部の作業を始める前に、お使いのコンピュータに付属 の安全に関する情報を読み、[「コンピュータ内部の作業を始める前に](#page-8-0)」の手 順に従ってください。コンピュータ内部の作業を終えた後は、[「コンピュー](#page-11-0) [タ内部の作業を終えた後に](#page-11-0)」の指示に従ってください。安全に関するベス トプラクティスの詳細は、規制コンプライアンスに関するホームページ (www.dell.com/regulatory\_compliance)を参照してください。

### 作業を開始する前に

- 1 [スタンドを](#page-15-0)取り外します。
- 2 [背面カバーを](#page-18-0)取り外します。
- 3 [スピーカーカバーを](#page-64-0)取り外します。

- 1 スピーカーケーブルをシステム基板から外します。
- 2 スピーカーケーブルを VESA マウントブラケットの配線から外します。
- 3 ディスプレイベゼル上のスピーカーケーブルの配線をメモして、ケーブルを 配線ガイドから外します。

スピーカーをケーブルと一緒に持ち上げて、ディスプレイアセンブリから取 り外します。

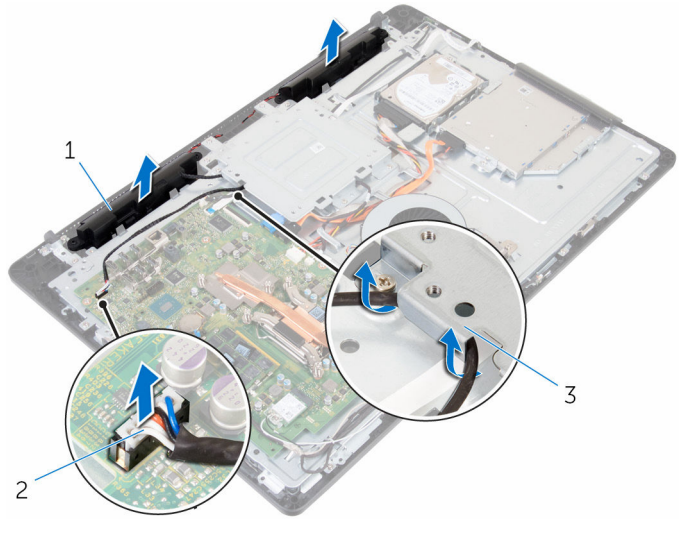

スピーカー(2) 2 スピーカーケーブル

VESA マウントブラケット

# スピーカーの取り付け

警告: コンピュータ内部の作業を始める前に、お使いのコンピュータに付属 の安全に関する情報を読み、[「コンピュータ内部の作業を始める前に](#page-8-0)」の手 順に従ってください。コンピュータ内部の作業を終えた後は、[「コンピュー](#page-11-0) [タ内部の作業を終えた後に](#page-11-0)」の指示に従ってください。安全に関するベス トプラクティスの詳細は、規制コンプライアンスに関するホームページ (www.dell.com/regulatory\_compliance)を参照してください。

### 手順

- 1 位置合わせポストを使って、スピーカーをディスプレイアセンブリにセット します。
- 2 スピーカーケーブルをディスプレイベゼルの配線ガイドを通して配線しま す。
- 3 スピーカーケーブルを VESA マウントブラケットを通して配線します。
- 4 システム基板にスピーカーケーブルを接続します。

- 1 [スピーカーカバー](#page-66-0)を取り付けます。
- 2 [背面カバー](#page-19-0)を取り付けます。
- 3 [スタンド](#page-17-0)を取り付けます。

# コントロールボタンボードの取 り外し

警告: コンピュータ内部の作業を始める前に、お使いのコンピュータに付属 の安全に関する情報を読み、「<u>コンピュータ内部の作業を始める前に</u>」の手 順に従ってください。コンピュータ内部の作業を終えた後は、[「コンピュー](#page-11-0) [タ内部の作業を終えた後に](#page-11-0)」の指示に従ってください。安全に関するベス トプラクティスの詳細は、規制コンプライアンスに関するホームページ (www.dell.com/regulatory\_compliance)を参照してください。

### 作業を開始する前に

- 1 [スタンドを](#page-15-0)取り外します。
- 2 [背面カバーを](#page-18-0)取り外します。

### 手順

1 固定クリップをコントロールボタンボードから外し、ボードを持ち上げてデ ィスプレイベゼルのスロットから取り外します。

2 ラッチを開き、コントロールボタンボードケーブルをコントロールボタンボ ードから外します。

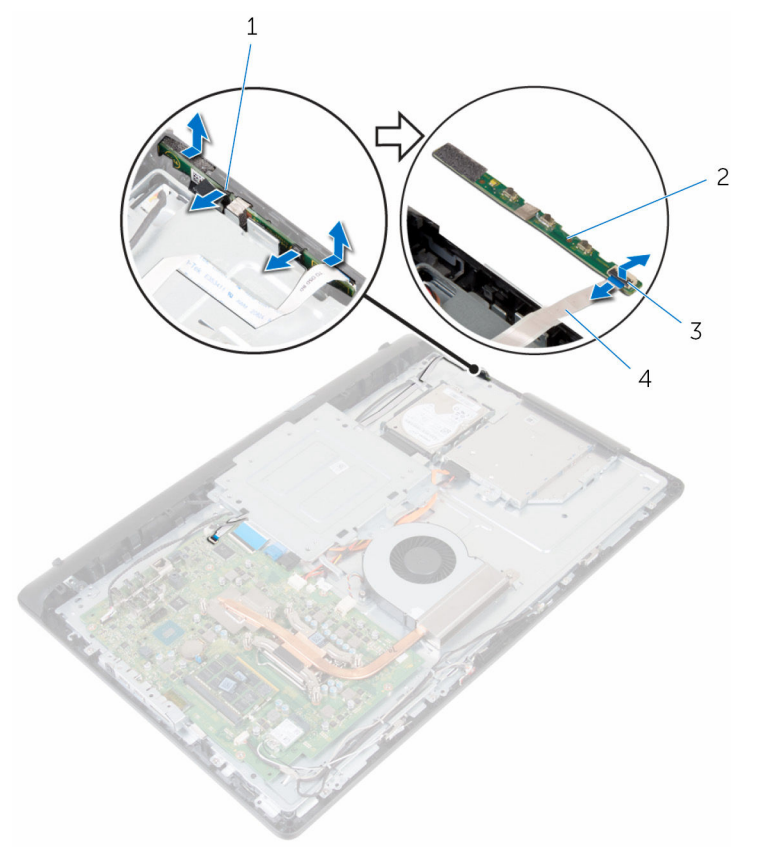

- 
- 
- 1 固定クリップ (2) 2 コントロールボタンボード
- 3 ラッチ 4 コントロールボタンボード ケーブル
<span id="page-72-0"></span>コントロールボタンボードの取 り付け

△ 警告: コンピュータ内部の作業を始める前に、お使いのコンピュータに付属 の安全に関する情報を読み、[「コンピュータ内部の作業を始める前に](#page-8-0)」の手 順に従ってください。コンピュータ内部の作業を終えた後は、[「コンピュー](#page-11-0) [タ内部の作業を終えた後に](#page-11-0)」の指示に従ってください。安全に関するベス トプラクティスの詳細は、規制コンプライアンスに関するホームページ (www.dell.com/regulatory\_compliance)を参照してください。

#### 手順

- 1 コントロールボタンボードのボタンをディスプレイベゼルのボタンに合わ せます。
- 2 コントロールボタンボードケーブルをコントロールボタンボードのコネク タに差し込み、ラッチを閉じてケーブルを固定します。
- 3 固定クリップで所定の位置にロックされるまで、コントロールボタンボード をディスプレイベゼルのスロットに差し込みます。
- 4 コントロールボタンボードケーブルを配線ガイドに沿って配線し、コントロ ールボタンボードケーブルをミドルカバーに貼り付けます。

- 1 [背面カバー](#page-19-0)を取り付けます。
- 2 [スタンド](#page-17-0)を取り付けます。

## <span id="page-73-0"></span>ミドルカバーの取り外し

警告: コンピュータ内部の作業を始める前に、お使いのコンピュータに付属 の安全に関する情報を読み、[「コンピュータ内部の作業を始める前に](#page-8-0)」の手 順に従ってください。コンピュータ内部の作業を終えた後は、[「コンピュー](#page-11-0) [タ内部の作業を終えた後に](#page-11-0)」の指示に従ってください。安全に関するベス トプラクティスの詳細は、規制コンプライアンスに関するホームページ (www.dell.com/regulatory\_compliance)を参照してください。

#### 作業を開始する前に

- 1 [スタンドを](#page-15-0)取り外します。
- 2 [背面カバーを](#page-18-0)取り外します。
- 3 [オプティカルドライブを](#page-20-0)取り外します。
- 4 [ハードドライブを](#page-24-0)取り外します。
- 5 [ワイヤレスカードを](#page-32-0)取り外します。
- 6 [ヒートシンクを](#page-36-0)取り外します。
- 7 [ファンを](#page-39-0)取り外します。
- 8 [システム基板を](#page-55-0)取り外します。
- 9 VESA [マウントブラケットを](#page-61-0)取り外します。
- 10 [スピーカーカバーを](#page-64-0)取り外します。

#### 手順

- 1 アンテナケーブル、カメラ/マイクケーブル、タッチスクリーンボードケー ブル、オプティカルドライブケーブル、ハードドライブケーブルの配線をメ モして、ミドルカバーの配線ガイドからケーブルを外します。
- 2 タッチスクリーンボードケーブルとディスプレイバックライトケーブルを ディスプレイパネルから外します。

3 コントロールボタンボードケーブルをミドルカバーからはがします。

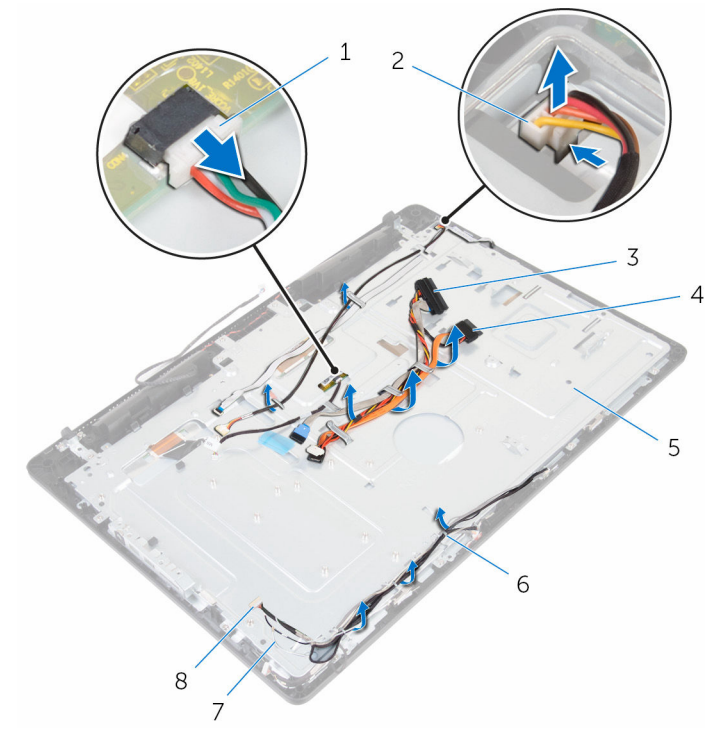

- 1 タッチスクリーンボードケ ーブル
- 
- 5 ミドルカバー 6 配線ガイド
- 
- 2 ディスプレイバックライト ケーブル
- 3 ハードドライブケーブル 4 オプティカルドライブケー ブル
	-
- 7 アンテナケーブル(2) 8 カメラ / マイクケーブル

ミドルカバーをディスプレイアセンブリに固定しているネジを外します。

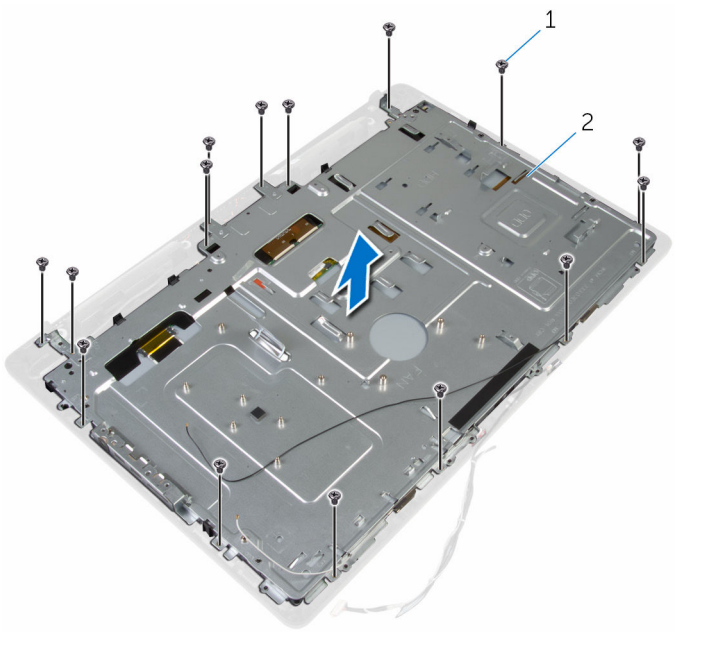

ネジ(16) 2 ディスプレイアセンブリ

5 ミドルカバーをディスプレイパネルに固定しているネジを外します。

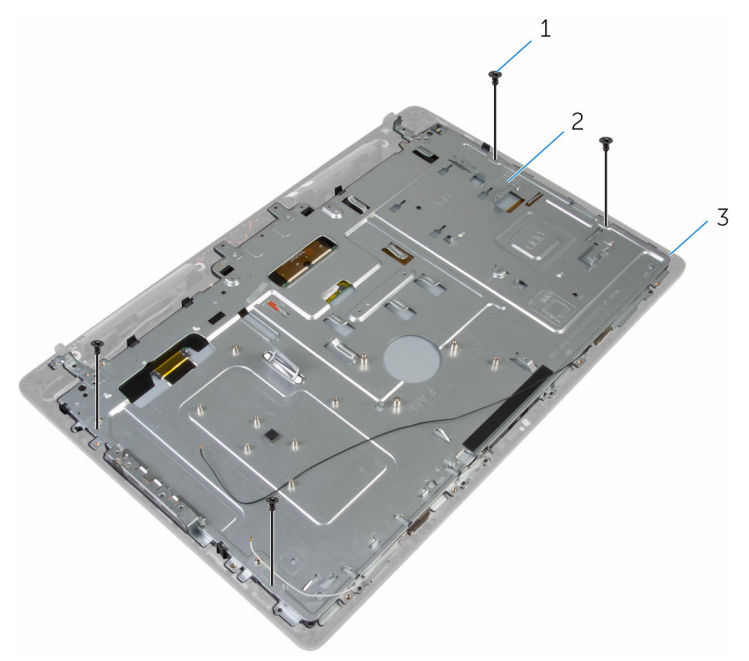

ネジ(4) 2 ディスプレイアセンブリ

- ミドルカバーをディスプレイアセンブリ上のタブから外します。
- ディスプレイケーブルをディスプレイアセンブリのスロットに通します。

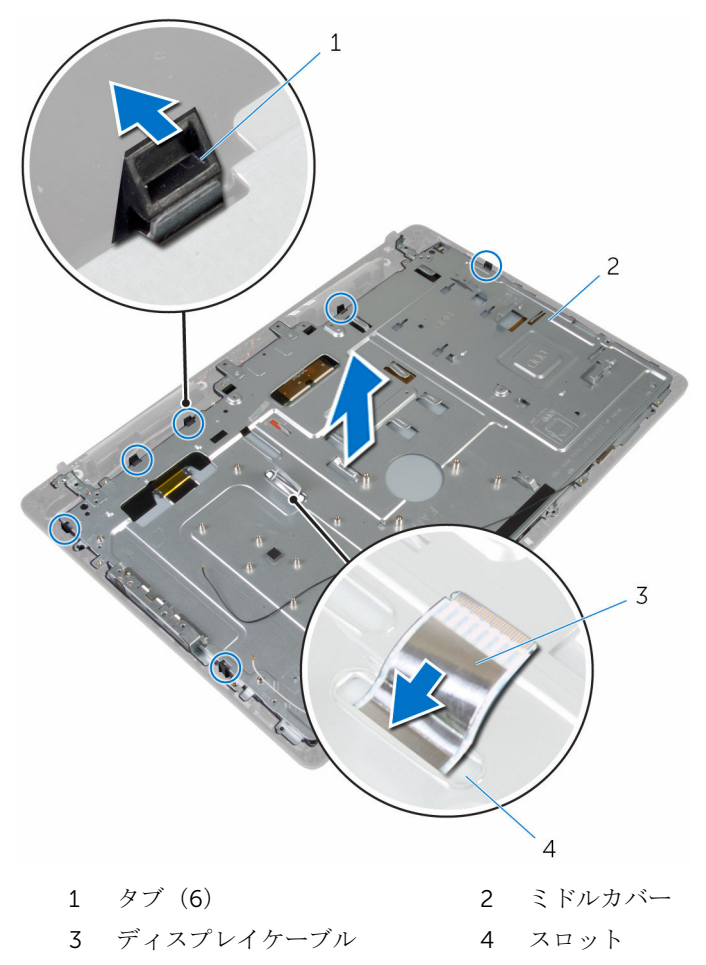

## <span id="page-78-0"></span>ミドルカバーの取り付け

警告: コンピュータ内部の作業を始める前に、お使いのコンピュータに付属 の安全に関する情報を読み、[「コンピュータ内部の作業を始める前に](#page-8-0)」の手 順に従ってください。コンピュータ内部の作業を終えた後は、[「コンピュー](#page-11-0) [タ内部の作業を終えた後に](#page-11-0)」の指示に従ってください。安全に関するベス トプラクティスの詳細は、規制コンプライアンスに関するホームページ (www.dell.com/regulatory\_compliance)を参照してください。

#### 手順

#### 注意: ミドルカバーの下にケーブルがないことを確認します。

- 1 ミドルカバーのスロットをディスプレイアセンブリのタブに合わせます。
- 2 ディスプレイケーブルをミドルカバーのスロットに通します。
- 3 ミドルカバーをディスプレイアセンブリにセットして、タブがを所定の位置 にロックされるまで押し下げます。
- 4 ミドルカバーをディスプレイアセンブリに固定するネジを取り付けます。
- 5 アンテナケーブル、カメラ / マイクケーブル、タッチスクリーンボードケー ブル、オプティカルドライブケーブル、ハードドライブケーブルをミドルカ バーの配線ガイドに沿って配線します。
- 6 コントロールボタンボードケーブルをミドルカバーに貼り付けます。
- 7 タッチスクリーンボードケーブルとディスプレイバックライトケーブルを ディスプレイパネルに接続します。

- 1 [スピーカーカバー](#page-66-0)を取り付けます。
- 2 VESA [マウントブラケットを](#page-63-0)取り付けます。
- 3 [システム基板](#page-59-0)を取り付けます。
- 4 [ファン](#page-41-0)を取り付けます。
- 5 [ヒートシンク](#page-38-0)を取り付けます。
- 6 [ワイヤレスカード](#page-34-0)を取り付けます。
- 7 [ハードドライブ](#page-27-0)を取り付けます。
- 8 [オプティカルドライブ](#page-23-0)を取り付けます。
- 9 [背面カバー](#page-19-0)を取り付けます。

#### [スタンド](#page-17-0)を取り付けます。

## <span id="page-80-0"></span>ラバーフィートの取り外し

警告: コンピュータ内部の作業を始める前に、お使いのコンピュータに付属 の安全に関する情報を読み、[「コンピュータ内部の作業を始める前に](#page-8-0)」の手 順に従ってください。コンピュータ内部の作業を終えた後は、[「コンピュー](#page-11-0) [タ内部の作業を終えた後に](#page-11-0)」の指示に従ってください。安全に関するベス トプラクティスの詳細は、規制コンプライアンスに関するホームページ (www.dell.com/regulatory\_compliance)を参照してください。

#### 作業を開始する前に

- 1 [スタンドを](#page-15-0)取り外します。
- 2 [背面カバーを](#page-18-0)取り外します。
- 3 [オプティカルドライブを](#page-20-0)取り外します。
- 4 [ハードドライブを](#page-24-0)取り外します。
- 5 [ワイヤレスカードを](#page-32-0)取り外します。
- 6 [ヒートシンクを](#page-36-0)取り外します。
- 7 [ファンを](#page-39-0)取り外します。
- 8 [システム基板を](#page-55-0)取り外します。
- 9 VESA [マウントブラケットを](#page-61-0)取り外します。
- 10 [スピーカーカバーを](#page-64-0)取り外します。
- 11 [ミドルカバーを](#page-73-0)取り外します。

#### 手順

1 ラバーフィートをディスプレイアセンブリに固定しているネジを外します。

2 ラバーフィートを持ち上げて、ディスプレイベゼルから取り外します。

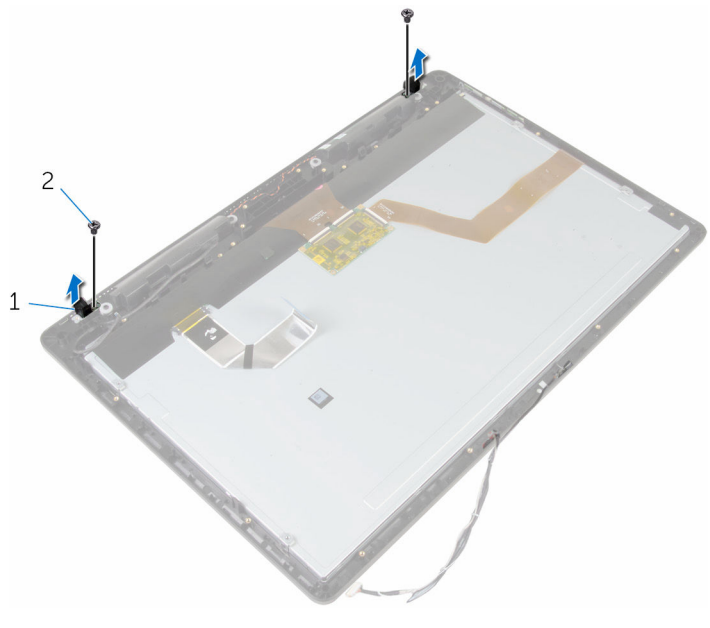

 ラバーフィート(2) 2 ネジ(2) ディスプレイアセンブリ

## <span id="page-82-0"></span>ラバーフィートの取り付け

警告: コンピュータ内部の作業を始める前に、お使いのコンピュータに付属 の安全に関する情報を読み、[「コンピュータ内部の作業を始める前に](#page-8-0)」の手 順に従ってください。コンピュータ内部の作業を終えた後は、[「コンピュー](#page-11-0) [タ内部の作業を終えた後に](#page-11-0)」の指示に従ってください。安全に関するベス トプラクティスの詳細は、規制コンプライアンスに関するホームページ (www.dell.com/regulatory\_compliance)を参照してください。

#### 手順

- 1 ラバーフィートのネジ穴をディスプレイベゼルのネジ穴に合わせます。
- 2 ラバーフィートをディスプレイアセンブリに固定するネジを取り付けます。

- 1 [ミドルカバー](#page-78-0)を取り付けます。
- 2 [スピーカーカバー](#page-66-0)を取り付けます。
- 3 VESA [マウントブラケットを](#page-63-0)取り付けます。
- 4 [システム基板](#page-59-0)を取り付けます。
- 5 [ファン](#page-41-0)を取り付けます。
- 6 [ヒートシンク](#page-38-0)を取り付けます。
- 7 [ワイヤレスカード](#page-34-0)を取り付けます。
- 8 [ハードドライブ](#page-27-0)を取り付けます。
- 9 [オプティカルドライブ](#page-23-0)を取り付けます。
- 10 [背面カバー](#page-19-0)を取り付けます。
- 11 [スタンド](#page-17-0)を取り付けます。

ディスプレイアセンブリの取り 外し

△ 警告: コンピュータ内部の作業を始める前に、お使いのコンピュータに付属 の安全に関する情報を読み、[「コンピュータ内部の作業を始める前に](#page-8-0)」の手 順に従ってください。コンピュータ内部の作業を終えた後は、[「コンピュー](#page-11-0) [タ内部の作業を終えた後に](#page-11-0)」の指示に従ってください。安全に関するベス トプラクティスの詳細は、規制コンプライアンスに関するホームページ (www.dell.com/regulatory\_compliance)を参照してください。

#### 作業を開始する前に

- 1 [スタンドを](#page-15-0)取り外します。
- 2 [背面カバーを](#page-18-0)取り外します。
- 3 [オプティカルドライブを](#page-20-0)取り外します。
- 4 [ハードドライブを](#page-24-0)取り外します。
- 5 [ワイヤレスカードを](#page-32-0)取り外します。
- 6 [ヒートシンクを](#page-36-0)取り外します。
- 7 [ファンを](#page-39-0)取り外します。
- 8 [マイクを](#page-49-0)取り外します。
- 9 [「カメラの取り外し](#page-52-0)」の手順 1 から 4 に従ってください。
- 10 [システム基板を](#page-55-0)取り外します。
- 11 VESA [マウントブラケットを](#page-61-0)取り外します。
- 12 [スピーカーカバーを](#page-64-0)取り外します。
- 13 [スピーカーを](#page-67-0)取り外します。
- 14 [コントロールボタンボードを](#page-70-0)取り外します。
- 15 [ミドルカバーを](#page-73-0)取り外します。
- 16 [ラバーフィートを](#page-80-0)取り外します。

#### 手順

「作業を開始する前に」の手順を実行してから、ディスプレイアセンブリを取り 外します。

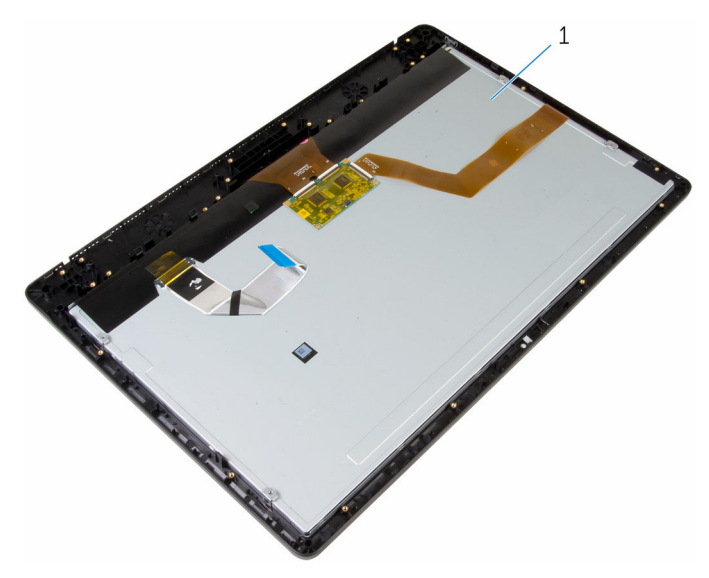

ディスプレイアセンブリ

ディスプレイアセンブリの取り 付け

△ 警告: コンピュータ内部の作業を始める前に、お使いのコンピュータに付属 の安全に関する情報を読み、[「コンピュータ内部の作業を始める前に](#page-8-0)」の手 順に従ってください。コンピュータ内部の作業を終えた後は、[「コンピュー](#page-11-0) [タ内部の作業を終えた後に](#page-11-0)」の指示に従ってください。安全に関するベス トプラクティスの詳細は、規制コンプライアンスに関するホームページ (www.dell.com/regulatory\_compliance)を参照してください。

#### 手順

ディスプレイアセンブリを平らな面に配置します。

- 1 [ラバーフィート](#page-82-0)を取り付けます。
- 2 [ミドルカバー](#page-78-0)を取り付けます。
- 3 [コントロールボタンボード](#page-72-0)を取り付けます。
- 4 [スピーカ](#page-69-0)を取り付けます。
- 5 [スピーカーカバー](#page-66-0)を取り付けます。
- 6 VESA [マウントブラケットを](#page-63-0)取り付けます。
- 7 [システム基板](#page-59-0)を取り付けます。
- 8 [「カメラの取り付け](#page-54-0)」の手順 2 から 5 に従ってください。
- 9 [マイク](#page-51-0)を取り付けます。
- 10 [ファン](#page-41-0)を取り付けます。
- 11 [ヒートシンク](#page-38-0)を取り付けます。
- 12 [ワイヤレスカード](#page-34-0)を取り付けます。
- 13 [ハードドライブ](#page-27-0)を取り付けます。
- 14 [オプティカルドライブ](#page-23-0)を取り付けます。
- 15 [背面カバー](#page-19-0)を取り付けます。
- 16 [スタンド](#page-17-0)を取り付けます。

# 忘れたパスワードの取り消し

△ 警告: コンピュータ内部の作業を始める前に、お使いのコンピュータに付属 の安全に関する情報を読み、[「コンピュータ内部の作業を始める前に](#page-8-0)」の手 順に従ってください。コンピュータ内部の作業を終えた後は、[「コンピュー](#page-11-0) [タ内部の作業を終えた後に](#page-11-0)」の指示に従ってください。安全に関するベス トプラクティスの詳細は、規制コンプライアンスに関するホームページ (www.dell.com/regulatory\_compliance)を参照してください。

#### 手順

- 1 [スタンド](#page-15-0)を取り外します。
- 2 [背面カバー](#page-18-0)を取り外します。
- 3 システム基板上のパスワードジャンパの位置を確認します。
	- メモ: ジャンパの位置についての詳細は[、「システム基板のコンポーネ](#page-13-0) [ント」](#page-13-0)を参照してください。
- 4 パスワードジャンパからジャンパプラグを取り外します。

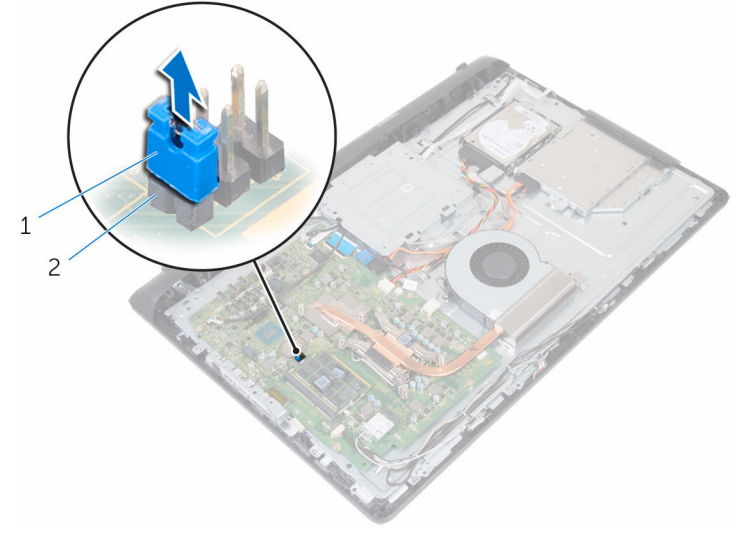

- 
- 1 ジャンパプラグ 2 パスワードジャンパ

5 [背面カバー](#page-19-0)を取り付けます。

- [スタンド](#page-17-0)を取り付けます。
- コンピュータの電源を入れ、オペレーティングシステムが完全に読み込まれ るまで待ちます。
- コンピュータの電源を切ります。
- [スタンド](#page-15-0)を取り外します。
- [背面カバー](#page-18-0)を取り外します。
- ジャンパプラグをパスワードジャンパに取り付けます。

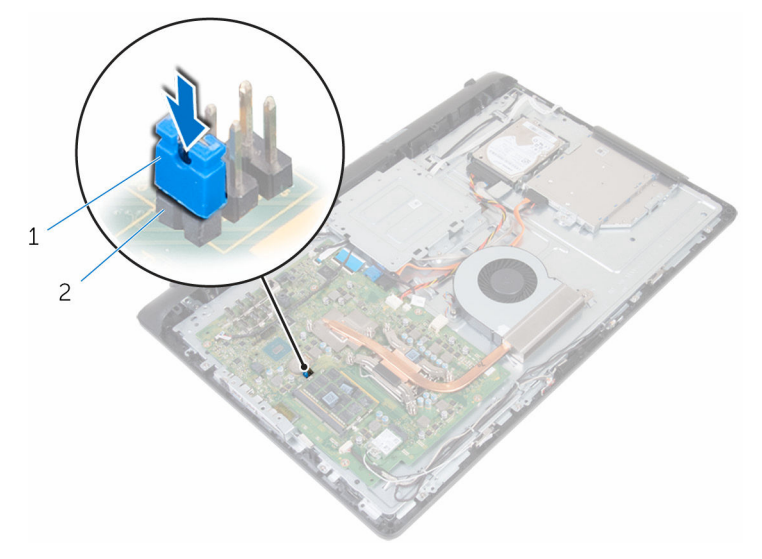

- ジャンパプラグ 2 パスワードジャンパ
- [背面カバー](#page-19-0)を取り付けます。
- [スタンド](#page-17-0)を取り付けます。

# CMOS 設定のクリア

警告: コンピュータ内部の作業を始める前に、お使いのコンピュータに付属 の安全に関する情報を読み、[「コンピュータ内部の作業を始める前に](#page-8-0)」の手 順に従ってください。コンピュータ内部の作業を終えた後は、[「コンピュー](#page-11-0) [タ内部の作業を終えた後に](#page-11-0)」の指示に従ってください。安全に関するベス トプラクティスの詳細は、規制コンプライアンスに関するホームページ (www.dell.com/regulatory\_compliance)を参照してください。

## 作業を開始する前に

- 1 [スタンドを](#page-15-0)取り外します。
- 2 [背面カバーを](#page-18-0)取り外します。

#### 手順

- 1 システム基板上の CMOS ジャンパの位置を確認します。
	- メモ: ジャンパの位置についての詳細は[、「システム基板のコンポーネ](#page-13-0) [ント」](#page-13-0)を参照してください。
- 2 ジャンパプラグをパスワードジャンパから取り外し、CMOS ジャンパにセ ットします。

ジャンパプラグを CMOS ジャンパから取り外し、パスワードジャンパにセ ットします。

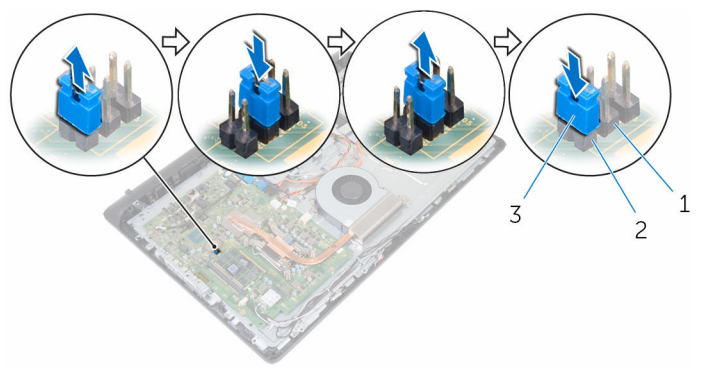

- 
- CMOS ジャンパ 2 パスワードジャンパ

ジャンパプラグ

- [背面カバー](#page-19-0)を取り付けます。
- [スタンド](#page-17-0)を取り付けます。

# BIOS のフラッシュ

更新がある場合やシステム基板を取り付ける場合に、BIOS のフラッシュ(更新) を行う必要があります。BIOS のフラッシュは、次の通りです。

- 1 コンピュータの電源を入れます。
- 2 www.dell.com/supportにアクセスします。
- 3 Product Support (製品サポート)をクリックし、お使いのコンピュータの サービスタグを入力し、Submit (送信)をクリックします。

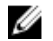

■ メモ: サービスタグがない場合は、自動検出機能を使用するか、お使い のコンピュータのモデルを手動で参照してください。

- 4 Drivers & Downloads (ドライバとダウンロード)をクリックします。
- 5 お使いのコンピュータにインストールされているオペレーティングシステ ムを選択します。
- **6 ページを下にスクロールして、BIOSを展開します。**
- 7 ファイルをダウンロードをクリックして、お使いのコンピュータの BIOS の 最新バージョンをダウンロードします。
- 8 ファイルを保存し、ダウンロードが完了したら、BIOS アップデートファイ ルを保存したフォルダに移動します。
- 9 BIOS アップデートファイルのアイコンをダブルクリックし、画面に表示さ れる指示に従います。

「困ったときは」と「デルへのお 問い合わせ」

#### セルフヘルプリソース

セルフヘルプリソースを使って Dell の製品とサービスに関するヘルプ情報を取 得できます。

Dell 製品とサービスに関する情報は www.dell.com

Windows 8.1 および Windows 10 Dell へプルとサポート アプリ

Windows 8、Windows 8.1、および Windows 10 のヘルプへのアクセス

オペレーティングシステムのオンライ www.dell.com/support/windows ンヘルプ

トラブルシューティング情報、ユーザ www.dell.com/support ーズガイド、セットアップ方法、製品 仕様、テクニカルサポートブログ、ド ライバ、ソフトウェアのアップデート などは

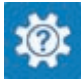

Windows 10 またのは おめに アプリ

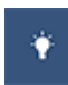

Windows 8.1 2008 スルプとヒントアプリ

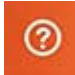

Windows サーチに、 ヘルプトサポー ト と入力し、Enter を押します。

Windows 7 のヘルプへのアクセス スタート→ヘルプとサポートの順に クリックします。

www.dell.com/support/linux

詳細は、オペレーティングシステム、 www.dell.com/support/manuals の コンピュータの設定と使用、データの *『私とマイデル』*を参照してください。 バックアップ、診断などの詳細は

## デルへのお問い合わせ

販売、テクニカルサポート、カスタマーサービスに関するデルへのお問い合わせ は、www.dell.com/contactdell を参照してください。

- メモ: 各種サービスのご提供は国や製品によって異なり、国によってはご利 用いただけないサービスもございます。
- メモ: お使いのコンピュータがインターネットに接続されていない場合は、 購入時の納品書、出荷伝票、請求書、またはデルの製品カタログで連絡先 をご確認ください。